## C8088B Multifunční finišer Příručka správce

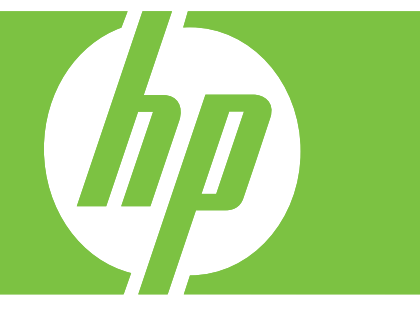

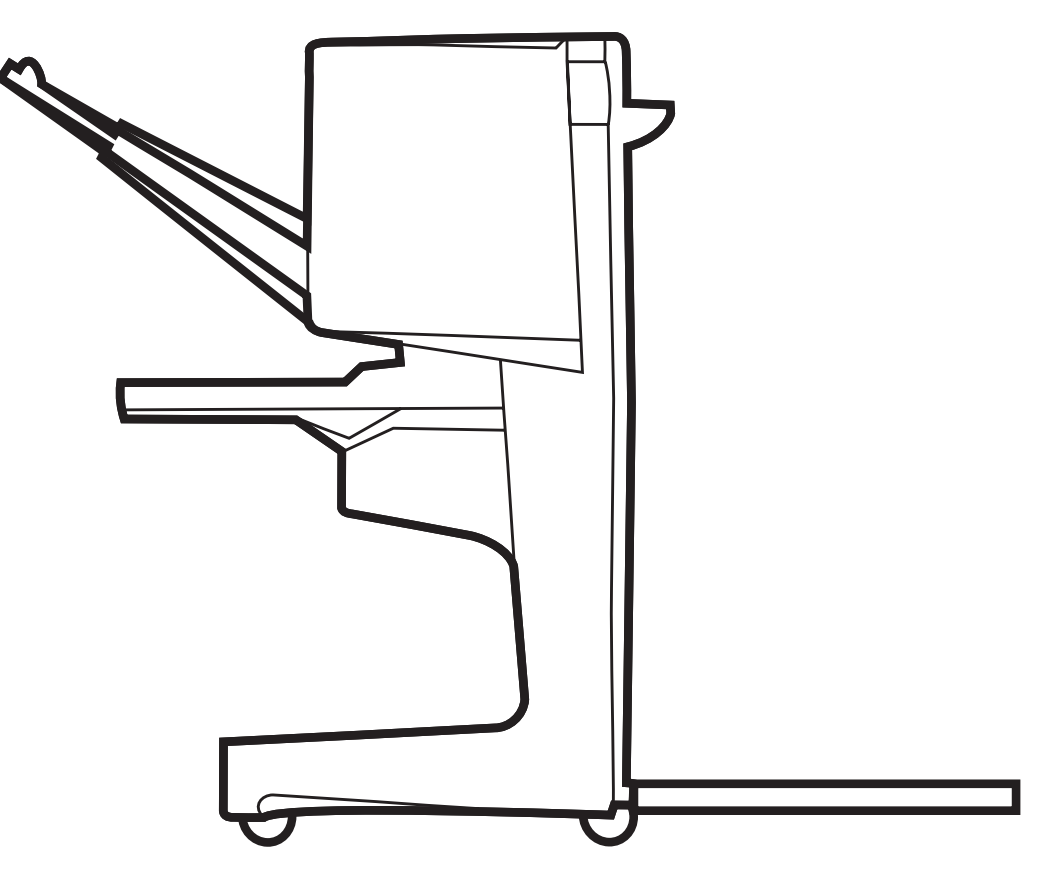

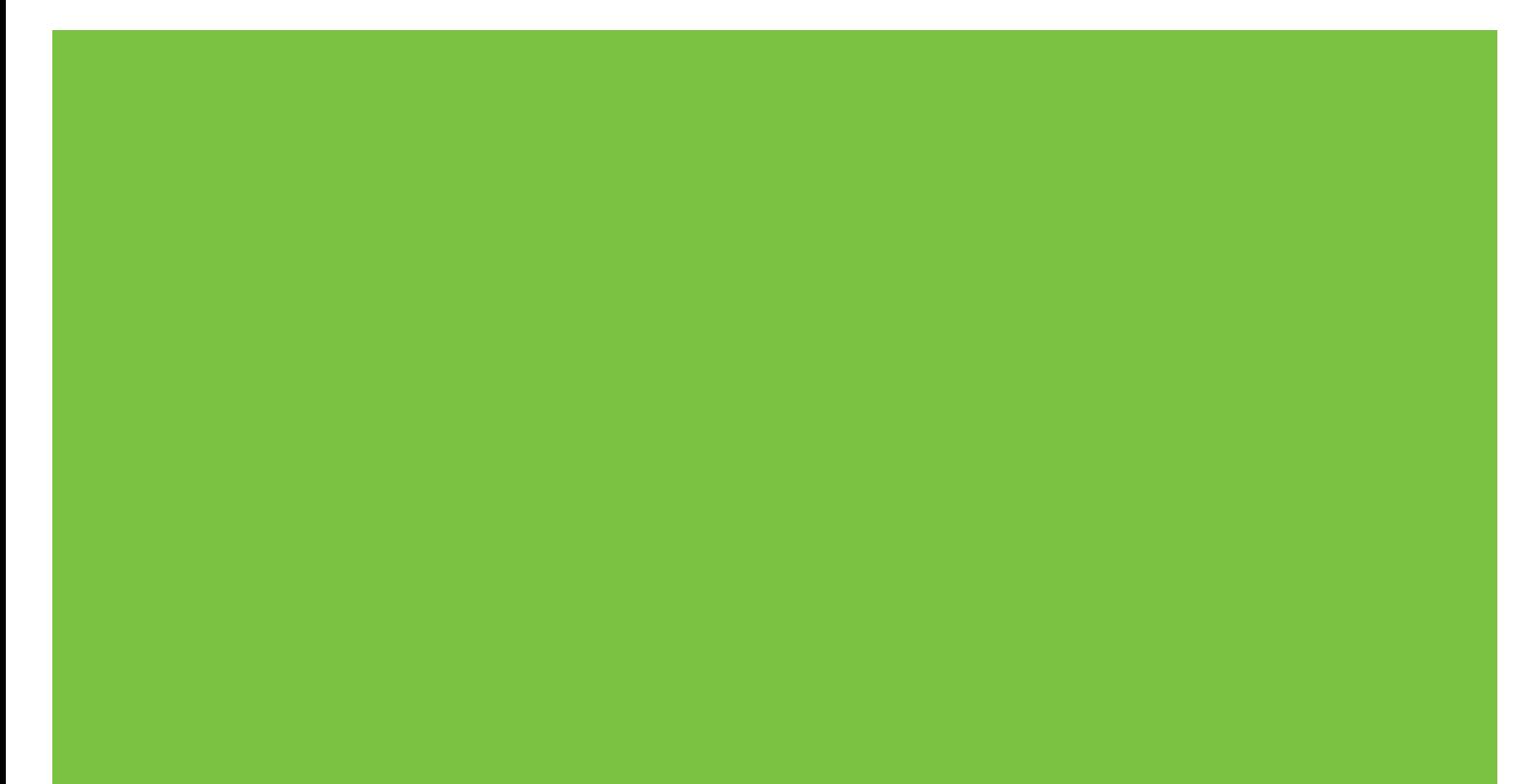

Multifunkční finišer Příručka správce

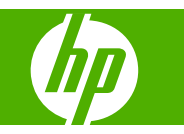

#### **Autorská práva a licence**

© 2007 Copyright Hewlett-Packard Development Company, L.P.

Jakákoliv reprodukce, úpravy nebo překlad bez předchozího písemného souhlasu je zakázáno, s výjimkami podle platného autorského zákona.

Informace v tomto dokumentu mohou být změněny bez předchozího upozornění.

Jediné záruky poskytované k produktům a službám HP jsou výslovně uvedeny v prohlášení o záruce, které se dodává společně s těmito produkty a službami. Žádné z informací uvedených v tomto dokumentu nemohou sloužit jako podklad pro vyvození dalších záruk. Společnost HP nenese odpovědnost za případné technické či redakční chyby ani opomenutí v tomto dokumentu.

Číslo dílu: C8088-90909

Edition 1, 10/2007

Ochranné známky

Microsoft®, Windows®, Windows® XP a Windows™ Vista jsou ochranné známky společnosti Microsoft Corporation registrované v USA.

PostScript® je registrovaná ochranná známka společnosti Adobe Systems Incorporated.

## **Obsah**

### 1 Základní informace o produktu

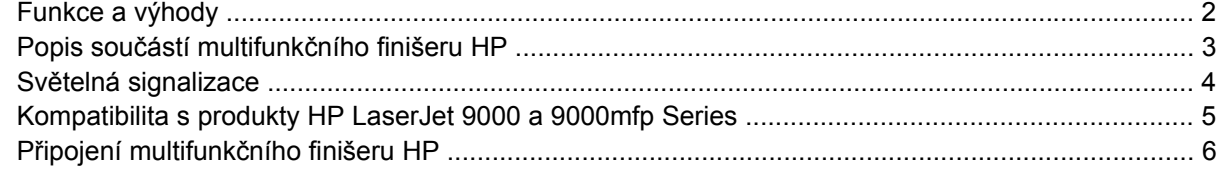

### 2 Úlohy finišeru

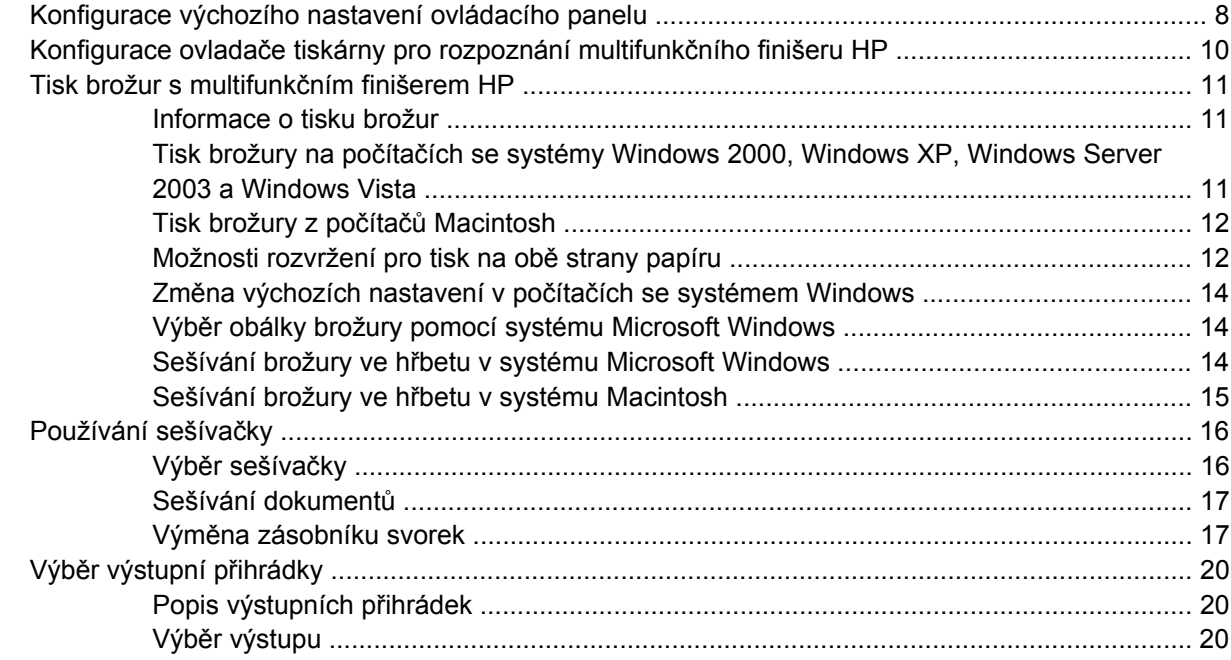

### 3 Řešení problémů

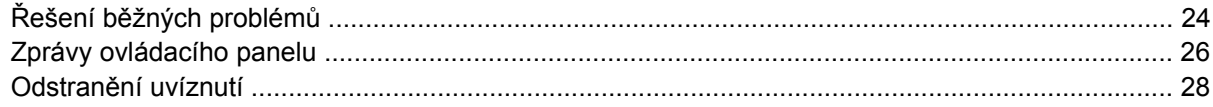

### Dodatek A Technické údaje

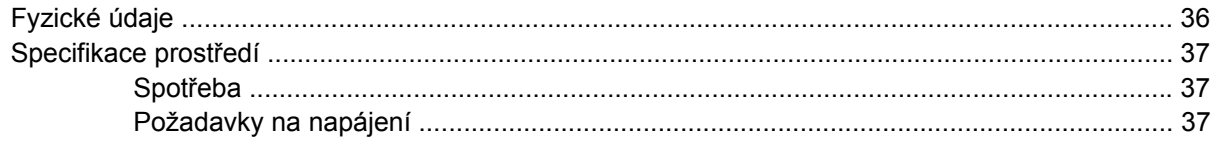

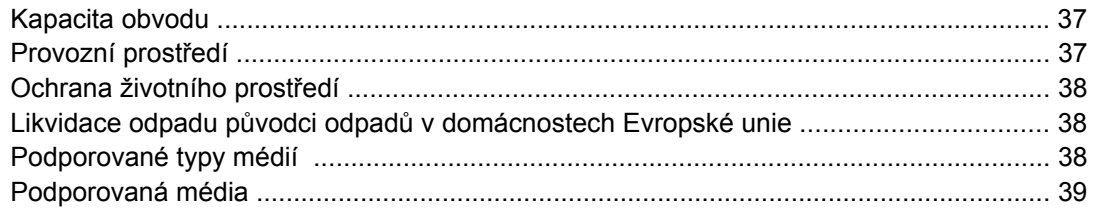

### Dodatek B Informace o předpisech

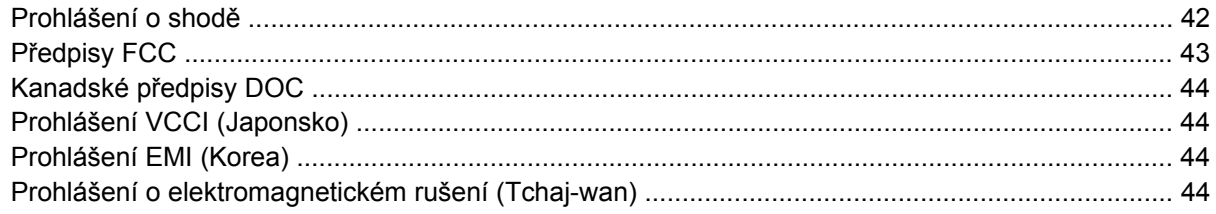

### Dodatek C Servis a podpora

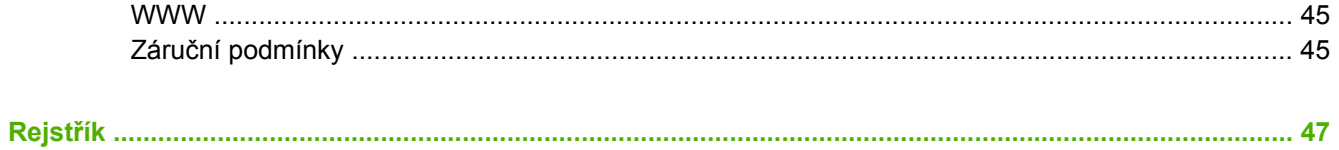

## <span id="page-6-0"></span>**1 Základní informace o produktu**

- [Funkce a výhody](#page-7-0)
- Popis součástí multifunkč[ního finišeru HP](#page-8-0)
- Svě[telná signalizace](#page-9-0)
- [Kompatibilita s produkty HP LaserJet 9000 a 9000mfp Series](#page-10-0)
- Př[ipojení multifunk](#page-11-0)čního finišeru HP

## <span id="page-7-0"></span>**Funkce a výhody**

Multifunkční finišer HP nabízí uživateli řadu možností pro dokončování tiskových úloh a snadnou obsluhu. V jediném kroku můžete vlastními prostředky vytvářet kompletní, profesionální dokumenty, a tím ušetřit čas a náklady na zaslání dokumentů specializované firmě.

Se zařízením můžete podle přání stohovat, sešívat, sešívat ve hřbetu a ohýbat velké množství dokumentů. Multifunkční finišer HP má tyto vlastnosti:

- Podporuje tisk až 50 stran za minutu (ppm).
- Nabízí výběr možností umístění svorek:
	- jednu nebo dvě svorky (v horním levém rohu při orientaci na šířku nebo na výšku)
	- dvě svorky na boku (na koncovém okraji média)
- Sešívá dokumenty, které mohou obsahovat až 50 listů papíru formátu A4 a Letter.
- Sešívá dokumenty, které mohou obsahovat až 25 listů papíru formátu A3 a Ledger.
- Ohýbá jednotlivé listy.
- Sešívá listy ve hřbetu a ohýbá je na brožury do 10 listů papíru (40 stran).
- Tento zásobník pojme až 1 000 listů papíru formátu A4 a Letter nebo až 500 listů papíru formátu A3 a Ledger.
- Nabízí možnost stohování fólií, obálek, štítků a děrovaného nebo řezaného papíru.
- Lze stohovat až 40 brožur obsahujících až 5 listů (20 dokončených stran) papíru formátu A3 a Ledger.
- **•** Umožňuje zvolit pro titulní stranu papír o hmotnosti až 199 g/m<sup>2</sup> (53 liber).
- Šetří čas tříděním dokumentů podle úloh.

## <span id="page-8-0"></span>**Popis součástí multifunkčního finišeru HP**

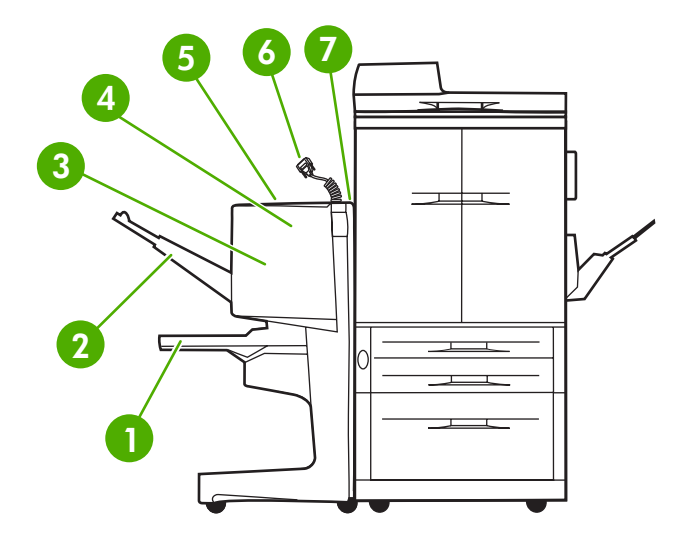

 **Přihrádka na brožury**: Tato přihrádka umožňuje stohovat až 40 brožur obsahujících až 5 listů (20 dokončených stran) papíru formátu A3 a Ledger. **Odkládací zásobník**: Tento zásobník pojme až 1 000 listů papíru formátu A4 a Letter nebo až 500 listů papíru formátu A3 a Ledger. **Ohýbací zařízení**: Součást, která slouží k ohýbání. **Sešívačka**: Součást, která slouží k sešití úloh. **Dráha papíru**: Oblast průchodu papíru při převzetí z tiskárny. Z této oblasti je někdy nutné odstranit uvíznutý papír. **Konektor Jet-Link**: Tento konektor umožňuje komunikaci mezi tiskárnou nebo multifunkčním zařízením a multifunkčním finišerem HP. **Jednotka pro obracení papíru**: Oblast průchodu papíru při převzetí z tiskárny.

## <span id="page-9-0"></span>**Světelná signalizace**

**Obrázek 1-1** Umístění indikátoru

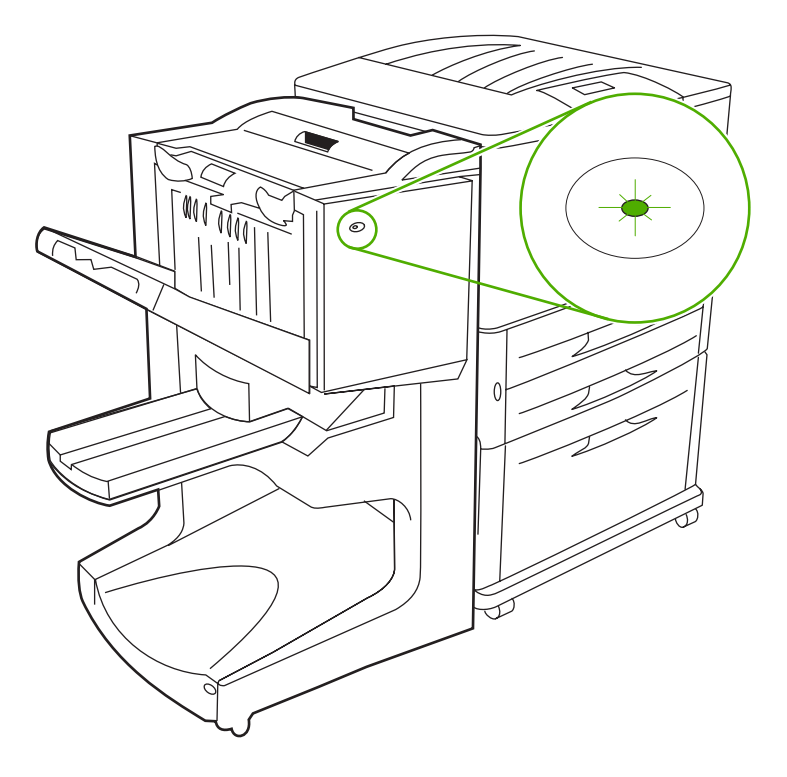

### **POZNÁMKA:** Váš model tiskárny nebo multifunkčního zařízení se může lišit od obrázku 1.

Uživatelský indikátor, který se nachází na přední straně zařízení, signalizuje obecnou chybu. V následující tabulce jsou vysvětleny stavy zařízení podle signalizace indikátoru.

**Tabulka 1-1 Sekvence signálů uživatelského indikátoru**

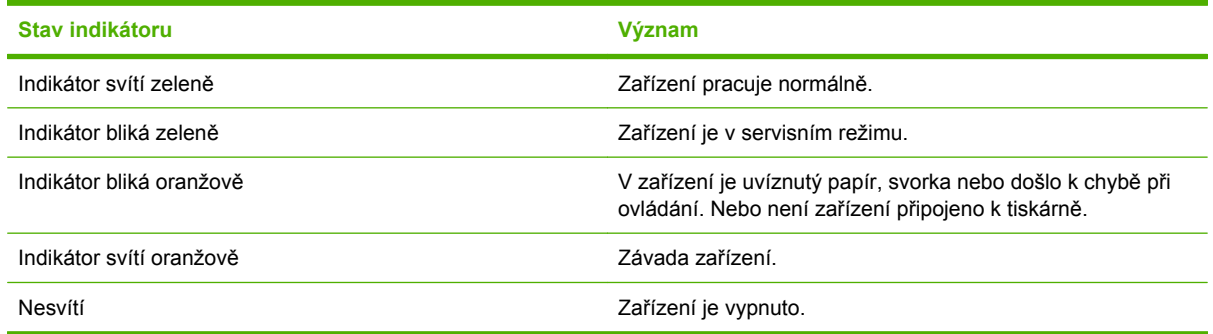

**POZNÁMKA:** Servisní indikátory, které se nacházejí na zadní straně zařízení, poskytují konkrétní informaci o chybě pro potřeby zákaznické podpory a servisních techniků. Pokud svítí červený servisní indikátor, obraťte se na odborného servisního technika.

### <span id="page-10-0"></span>**Kompatibilita s produkty HP LaserJet 9000 a 9000mfp Series**

Multifunkční finišer HP je kompatibilní s těmito zařízeními:

- Tiskárna HP LaserJet 9040
- Tiskárna HP LaserJet 9050
- Multifunkční zařízení HP LaserJet 9040mfp
- Multifunkční zařízení HP LaserJet 9050mfp
- Tiskárna HP Color LaserJet 9500
- Produkty HP Color LaserJet 9500mfp Series
- Multifunkční zařízení HP LaserJet M9040mfp
- Multifunkční zařízení HP LaserJet M9050 MFP

Aby bylo možné využít multifunkční finišer HP s produkty HP LaserJet 9000 a 9000mfp Series, je třeba aktualizovat firmware pomocí těchto kroků:

- **1.** Firmwarové soubory pro tiskárnu naleznete na stránce<http://www.hp.com/>. Nejnovější verze firmwaru:
	- Tiskárna HP LaserJet 9000: 02.516.0A nebo novější
	- Multifunkční zařízení HP LaserJet 9000Lmfp a 9000mfp: 03.801.1 nebo novější
- **POZNÁMKA:** Pomocí těchto verzí firmwaru lze při aktualizaci firmwaru nainstalovat požadovanou verzi 031010 firmwaru pro multifunkční finišer HP. Pak bude možné využít multifunkční finišer s produkty HP LaserJet 9000 a 9000mfp Series.
- **2.** Otevřete nástroj HP Printer Utility.
- **3.** V seznamu **Configuration Settings** (Konfigurační nastavení) vyberte položku **Firmware Update** (Aktualizace firmwaru).
- **4.** Klepněte na tlačítko **Choose** (Vybrat), vyberte soubor firmwaru, který chcete načíst, a klepněte na tlačítko **OK**.
- **5.** Soubory firmwaru se aktualizují po klepnutí na tlačítko **Upload** (Načíst).

## <span id="page-11-0"></span>**Připojení multifunkčního finišeru HP**

**VAROVÁNÍ!** Aby nedošlo k selhání, nepřipojujte multifunkční finišer HP zatlačením odkládacího zásobníku. Je-li zařízení připojeno nesprávně, pravděpodobně se zobrazí chybové hlášení 66.12.36.

**Obrázek 1-2** Připojení multifunkčního finišeru HP – Nesprávný způsob

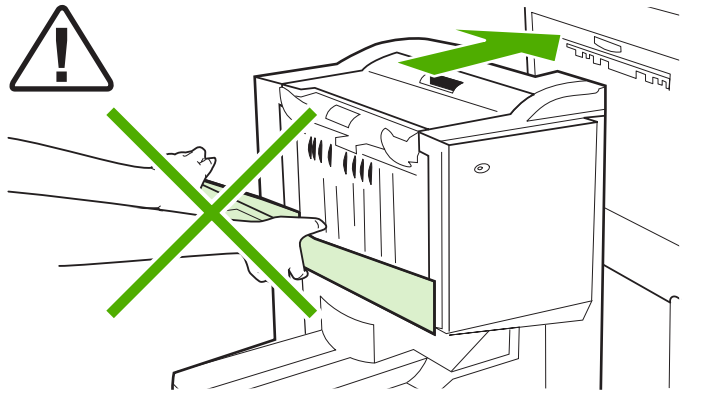

Při připojování multifunkčního finišeru HP držte zařízení za boční kryt na obou stranách a zatlačte ho do tiskárny podle obrázku 3.

**Obrázek 1-3** Připojení multifunkčního finišeru HP – Správný způsob

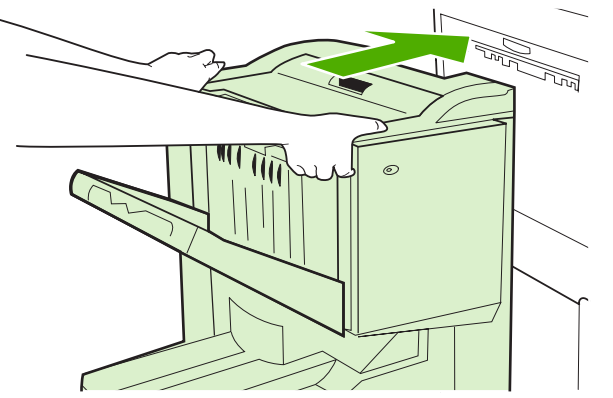

## <span id="page-12-0"></span>**2 Úlohy finišeru**

- [Konfigurace výchozího nastavení ovládacího panelu](#page-13-0)
- Konfigurace ovladač[e tiskárny pro rozpoznání multifunk](#page-15-0)čního finišeru HP
- **[Tisk brožur s multifunk](#page-16-0)čním finišerem HP**
- [Používání sešíva](#page-21-0)čky
- · Výbě[r výstupní p](#page-25-0)řihrádky

## <span id="page-13-0"></span>**Konfigurace výchozího nastavení ovládacího panelu**

Pomocí ovládacího panelu tiskárny je možné měnit výchozí nastavení třídění úloh, výchozí nastavení sešívačky a výchozí nastavení čáry přehýbání.

#### **Konfigurace nastavení ovládacího panelu tiskáren a multifunkčních zařízení HP LaserJet 9050, HP LaserJet 9040mfp, HP LaserJet 9050mfp, HP Color LaserJet 9500 a HP Color LaserJet 9500mfp Series**

- 1. Stisknutím tlačítka **v**otevřete nabídky.
- 2. Pomocí tlačítek **▲ a ▼** přejděte na volbu KONFIGUROVAT ZAŘÍZENÍ a stiskněte tlačítko .
- 3. Pomocí tlačítek **a v** přejděte na volbu MULTIFUNK. FINIŠER a stiskněte tlačítko **V**.

#### **Konfigurace nastavení ovládacího panelu multifunkčních zařízení HP LaserJet M9040 MFP a HP LaserJet M9050 MFP**

- **1.** Přejděte na položku Správa a dotkněte se jí.
- **2.** Přejděte na položku Chování zařízení a dotkněte se jí.
- **3.** Přejděte na položku Multifunk. finišer a dotkněte se jí.

Následující tabulka popisuje nastavení ovládacího panelu Multifunkčního finišeru HP.

**POZNÁMKA:** Správce systému může omezit přístup k nastavení třídění úloh a k výchozímu nastavení sešívačky.

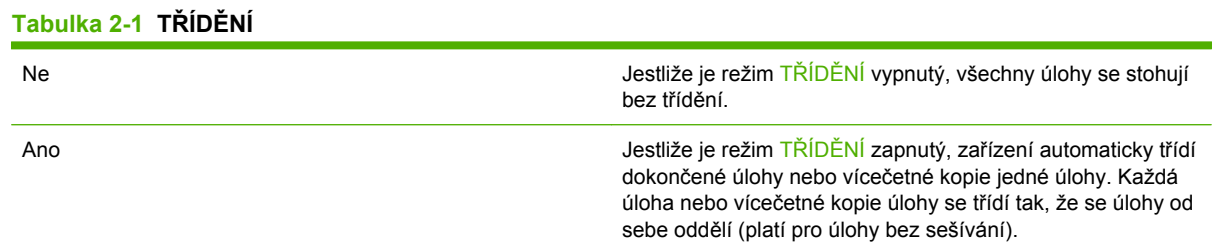

**POZNÁMKA:** Funkce třídění je k dispozici pouze pro odkládací zásobník (přihrádka 1) a pouze pro úlohy bez sešívání. Výběr nastavení sešívačky můžete provést v ovladači tiskárny (například použití jedné nebo dvou svorek).

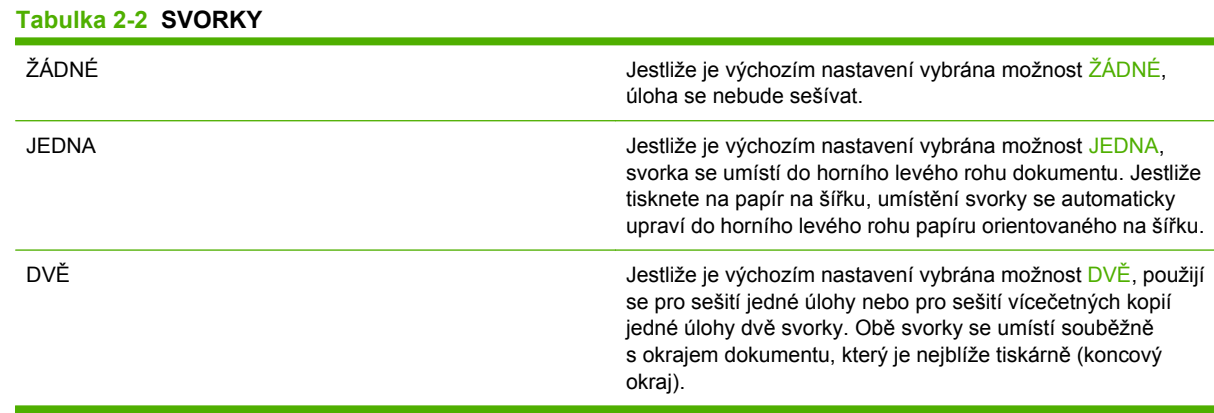

#### <span id="page-14-0"></span>**Tabulka 2-3 MOŽNOST STOHOVÁNÍ**

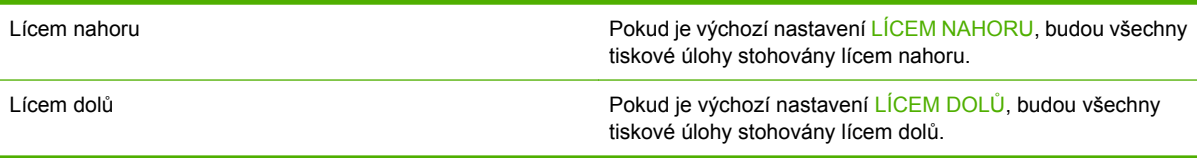

### **Tabulka 2-4 NASTAVENÍ ČÁRY PŘEHÝBÁNÍ**

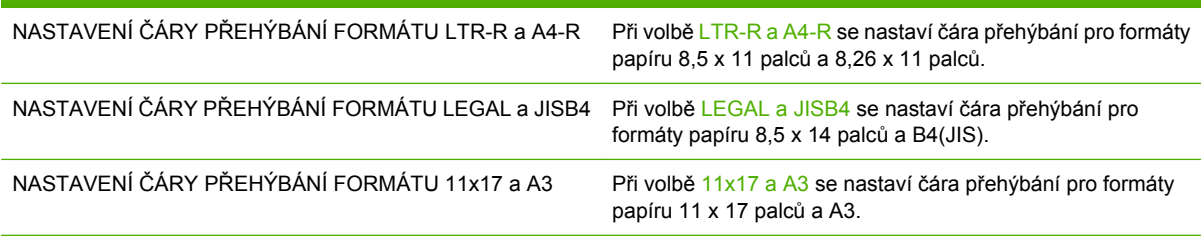

Nastavte osu ohýbání podle formátu papíru. Nastavení lze měnit po +/- 0,15 mm (0,006 palce) maximálně v rozsahu +/- 2,1 mm (0,082 palce).

### **POZNÁMKA:** Jestliže osa ohýbaní neodpovídá poloze svorek, obraťte se na servis.

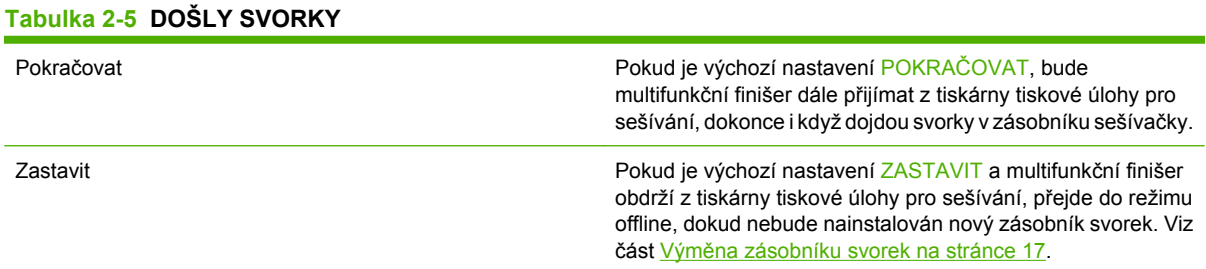

### **Tabulka 2-6 SEŠÍT VE HŘBETU**

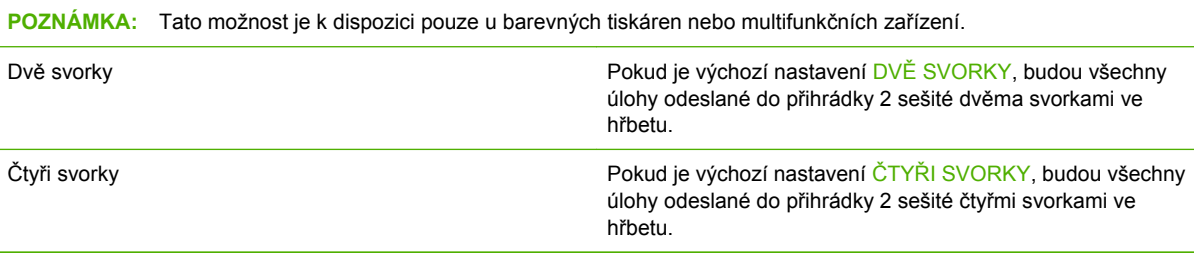

### <span id="page-15-0"></span>**Konfigurace ovladače tiskárny pro rozpoznání multifunkčního finišeru HP**

### **Windows**

- **POZNÁMKA:** Možnosti zacházení s papírem tiskárny nebo zařízení MFP využijete až tehdy, pokud pro každého uživatele nastavíte v tiskovém ovladači provozní režim.
	- **1.** V případě počítačů s operačním systémem Windows 2000, Windows XP, Windows Server 2003 a Windows Vista computers v klasickém zobrazení klepněte na tlačítko **Start**, přejděte na položku **Nastavení** a potom klepněte na položku **Tiskárny**.

V případě počítačů s operačním systémem Windows XP a Windows Server 2003 ve výchozím zobrazení klepněte na tlačítko **Start** a potom klepněte na položku **Tiskárny a faxy**.

V případě počítačů s operačním systémem Windows Vista s výchozím zobrazením klepněte na tlačítko **Start**, potom na položku **Ovládací panely**. Klepněte na položku **Tiskárna**, která se nachází v kategorii **Hardware a zvuk**.

- **2.** Vyberte model tiskárny.
- **3.** Klepněte na položku **Soubor** a na položku **Vlastnosti**.
- **4.** Klepněte na kartu **Nastavení zařízení**.
- **5.** Multifunkční finišer HP vyberte pomocí některé z následujících metod:
	- Vyhledejte položku **Automatická konfigurace** vyberte položku **Aktualizovat** a klepněte na tlačítko **Použít**.
	- Vyhledejte položku **Přídavná výstupní přihrádka**, vyberte položku **Multifunkční finišer HP** a klepněte na **Použít**.

### **Macintosh**

- **1.** Otevřete nástroj Printer Center utility (Nástroj tiskového centra).
- **2.** Vyberte model tiskárny.
- **3.** Klepněte na položku **File** (Soubor) a pak klepněte na položku **Show Info** (Zobrazit informace) (X  $+$  I).
- **4.** Klepněte na kartu **Installable Options** (Možnosti zařízení).
- **5.** Vyhledejte položku **Accessory Output Bins** (Přídavná výstupní přihrádka) a vyberte položku **HP Multifunction finisher** (Multifunkční finišer HP).
- **6.** Klepněte na položku **Apply Changes** (Použít změny).

## <span id="page-16-0"></span>**Tisk brožur s multifunkčním finišerem HP**

Tato část vysvětluje kroky při tvorbě brožury v ovladači tiskárny a poskytuje návody pro počítače se systémy Windows® a Macintosh.

**POZNÁMKA:** Automatické ohýbání a sešívání brožury vyžaduje multifunkční finišer HP. Pokud tiskárna nemá k dispozici multifunkční finišer HP, tiskárna tiskne stránky v odpovídajícím pořadí a stránky je pak nutné ohnout a sešít ručně.

### **Informace o tisku brožur**

Některé programy umožňují přístup k funkci automatického tisku brožur, např. programy DTP. Další informace o výrobě brožur naleznete v dokumentaci, která se dodává spolu s programem.

Jestliže váš program neumožňuje vytváření brožur, můžete použít ovladače tiskárny HP.

**POZNÁMKA:** Společnost HP doporučuje, abyste si nejprve vytvořili a zkontrolovali dokument v programu a potom pomocí ovládacího ovladače tiskárny brožuru v zařízení vytiskli a sešili ve hřbetu.

Tvorba brožury v ovladači tiskárny se skládá z těchto kroků:

- **Příprava brožury**: Uspořádání stránky na list (sestavení brožury) tak, aby tvořily brožuru. Uspořádejte dokument v programu nebo použijte funkci tisk brožur v ovladači tiskárny HP.
- **Přidání obálky**: Přidání obálky jiného typu papíru k brožuře. Můžete použít i obálku stejného typu papíru, jako je typ papíru brožury. Formát předního i zadního listu obálky musí být stejný jako formát listů brožury. Obálka však může být také vytištěna na jiný typ papíru, než je typ papíru brožury.
- **Sešívání ve hřbetu**: Média se vkládají do tiskárny kratší hranou. Finišer sešívá brožuru na prostředku (sešívání ve hřbetu) a pak brožuru ohýbá. Pokud se brožura skládá jen z jednoho listu papíru, finišer papír ohne, ale nesešije ho. Jestliže se brožura skládá z více než jednoho listu papíru, zařízení sešívá a ohýbá brožury až do 10 listů.

Pomocí funkce brožura multifunkčního finišeru HP lze sešívat ve hřbetu a ohýbat brožury, pro které byly použity následující formáty médií:

- $A<sub>3</sub>$
- A4 (označený A4-R)
- Letter (označený Letter-R)
- Legal
- 11 x 17 (Ledger)

### **Tisk brožury na počítačích se systémy Windows 2000, Windows XP, Windows Server 2003 a Windows Vista**

Z programu v počítači se systémem Windows lze tisknout brožuru pomocí následujících kroků.

- <span id="page-17-0"></span>**POZNÁMKA:** Provedením následujícího postupu se dočasně změní nastavení tiskárny pro tiskovou úlohu. Po vytištění dokumentu se nastavení tiskárny vrátí do výchozích nastavení konfigurovaných v ovladači tiskárny. Informace o změně výchozích nastavení tiskárny naleznete v části Změ[na výchozích](#page-19-0) nastavení v počítač[ích se systémem Windows na stránce 14.](#page-19-0)
	- **1.** Otevřete dokument k tisku v programu.
	- **2.** Klepněte na položku **Soubor** a poté na příkaz **Tisk**.
	- **3.** Vyberte tiskárnu.
	- **4.** Klepněte na tlačítko **Předvolby** nebo **Vlastnosti**.
	- **5.** Klepněte na kartu **Úpravy** a z možnosti **Tisk na obě strany** zvolte počet.
	- **6.** Pokud je to nutné, vyberte možnost **Obracet stránky**.
	- **7.** Ze seznamu v rozevírací nabídce **Rozvržení brožury** vyberte rozvržení brožury. Obrázek napravo od nabídky ukazuje rozvržení.
	- **8.** Klepněte na tlačítko **OK**.

### **Tisk brožury z počítačů Macintosh**

Z programu v počítači Macintosh lze tisknout brožuru pomocí následujících kroků.

Před prvním tiskem brožury zkontrolujte, že je nainstalován software HP Manual Duplex and Booklet (Ruční oboustranný tisk a brožura HP). Tento software vyžaduje vlastní instalaci a je k dispozici pro systém Mac OS 9.2.2 nebo starší.

- **POZNÁMKA:** Operační systém Mac OS X neumožňuje tisk brožury, ale multifunkční finišer HP lze použít jako výstupní zařízení.
	- **1.** Otevřete dokument k tisku v programu.
	- **2.** Klepněte na položku **File** (Soubor) a poté na položku **Print** (Tisk).
	- **3.** Vyberte možnost **Layout** (Rozvržení).
	- **4.** Klepněte na možnost **Print on Both Sides** (Tisk na obě strany).
	- **5.** V rozbalovací nabídce vyberte položku **Plug-In Preferences** (Možnosti zásuvného modulu), vyberte položku **Print-Time Filters** (Filtry doby tisku) a možnost **Booklet** (Brožura).
	- **6.** Klepněte na tlačítko **Save Settings** (Uložit nastavení).
	- **7.** Vyberte položku **Booklet Printing** (Tisk brožury).
	- **8.** Klepněte na možnost **Format Booklet** (Formátovat brožuru).
	- **9.** Z rozevírací nabídky vyberte formát papíru.
	- **10.** Klepněte na tlačítko **Print** (Tisk).

### **Možnosti rozvržení pro tisk na obě strany papíru**

Dostupné možnosti rozvržení tisku jsou vyznačeny na obrázku [Obrázek 2-1 Tisk zleva doprava](#page-18-0) (povšimněte si č[ísel stránek\) na stránce 13](#page-18-0) a obrázku [Obrázek 2-2 Tisk zprava doleva \(povšimn](#page-18-0)ěte <span id="page-18-0"></span>si čísel stránek) na stránce 13. Pokud je to možné, vyberte v možnostech vzhledu stránky v programu možnosti vazby a orientace pro tiskovou úlohu

**POZNÁMKA:** Terminologie používaná pro popis rozvržení na obrázku Obrázek 2-1 Tisk zleva doprava (povšimněte si čísel stránek) na stránce 13 se může v jednotlivých programech lišit.

Pokud není možné nastavit uvedené možnosti v možnostech vzhledu stránky v programu, nastavte je v ovladači tiskárny.

**Obrázek 2-1** Tisk zleva doprava (povšimněte si čísel stránek)

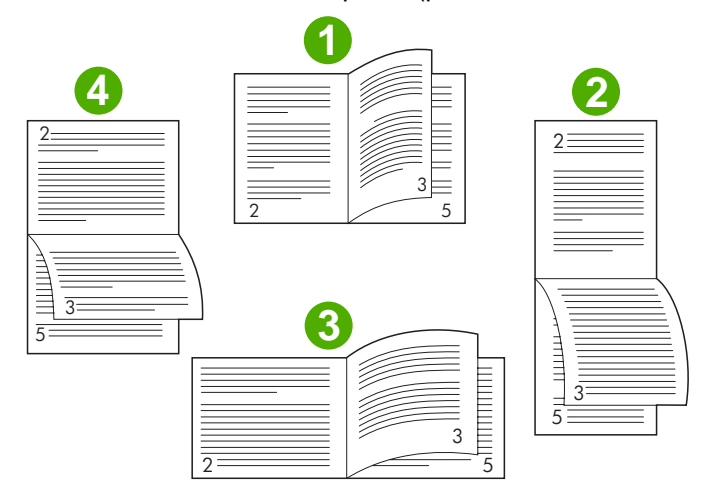

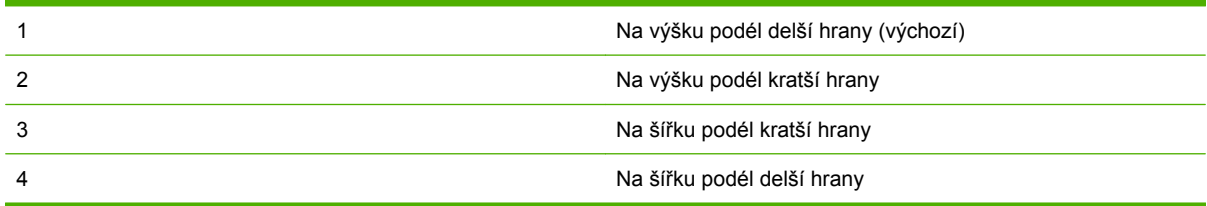

**Obrázek 2-2** Tisk zprava doleva (povšimněte si čísel stránek)

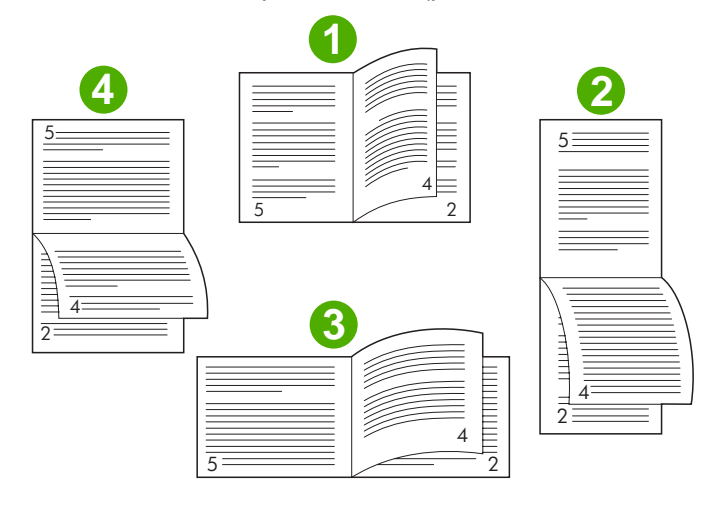

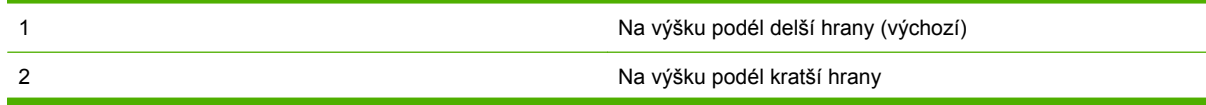

<span id="page-19-0"></span>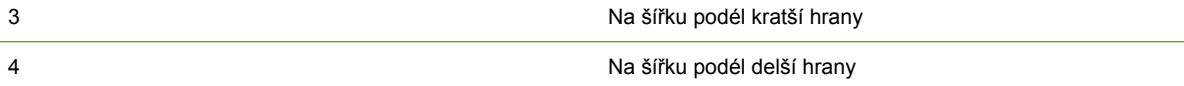

### **Změna výchozích nastavení v počítačích se systémem Windows**

Výchozí nastavení ovladače tiskárny pro všechny programy v počítači lze změnit následujícím postupem.

Následující kroky použijte v počítačích se systémy Windows 2000, Windows XP, Windows Server 2003 a Windows Vista.

**1.** V případě počítačů s operačním systémem Windows 2000, Windows XP, Windows Server 2003 a Windows Vista computers v klasickém zobrazení klepněte na tlačítko **Start**, přejděte na položku **Nastavení** a potom klepněte na položku **Tiskárny**.

V případě počítačů s operačním systémem Windows XP a Windows Server 2003 ve výchozím zobrazení klepněte na tlačítko **Start** a potom klepněte na položku **Tiskárny a faxy**.

V případě počítačů s operačním systémem Windows Vista s výchozím zobrazením klepněte na tlačítko **Start**, potom na položku **Ovládací panely**. Klepněte na položku **Tiskárna**, která se nachází v kategorii **Hardware a zvuk**.

- **2.** Klepněte pravým tlačítkem myši na ikonu tiskárny.
- **3.** Klepněte na položku **Předvolby tisku**.
- **4.** Změňte jakékoliv nastavení na kartě. Tato nastavení se stanou pro tiskárnu výchozími nastaveními.
- **5.** Klepnutím na tlačítko **OK** nastavení uložte.

### **Výběr obálky brožury pomocí systému Microsoft Windows**

- **1.** V nabídce soubor **Soubor**, klepněte na položku **Tisk** a poté na položku **Vlastnosti**.
- **2.** Vyberte tiskárnu.
- **3.** Klepněte na tlačítko **Předvolby** nebo **Vlastnosti**.
- **4.** Klepněte na kartu **Papír**.
- **5.** Klepněte na kartu **První strana** a zaškrtněte políčko **Jiný papír pro první stranu**.
- **6.** V nabídkách **Formát**, **Zdroj** a **Typ** vyberte nastavení odpovídající použitému papíru.
- **7.** Použijte jiný papír a odpovídající nastavení.

### **Sešívání brožury ve hřbetu v systému Microsoft Windows**

Pomocí následujících kroků využijte ovladač PS k sešívání dokumentu ve hřbetu v systému Windows 2000, Windows XP, Windows Server 2003 nebo Windows Vista.

- **1.** V nabídce **Soubor**, klepněte na položku **Tisk** a poté na položku **Vlastnosti**.
- **2.** Vyberte tiskárnu.
- **3.** Klepněte na tlačítko **Předvolby** nebo **Vlastnosti**.
- <span id="page-20-0"></span>**4.** Vyberte kartu **Výstup**.
- **5.** Vyberte položku **Ohnout a sešít** pod možností **Sešívání** v části **Možnost výstupu**.

### **Sešívání brožury ve hřbetu v systému Macintosh**

- **1.** Klepněte na položku **File** (Soubor) a poté na položku **Print** (Tisk).
- **2.** Z rozevírací nabídky vyberte položku **Output Options** (Možnosti výstupu).
- **3.** Z rozevírací nabídky vyberte **Booklet Bin** (Přihrádka brožur).
- **4.** Zaškrtněte možnost **Fold/Saddle Stitch** (Ohnout/sešít ve hřbetu).

## <span id="page-21-0"></span>**Používání sešívačky**

Zařízení může sešívat dokumenty, které se skládají minimálně ze dvou a maximálně z 50 stran papíru formátu Letter nebo A4 (maximálně 25 stran formátu Ledger nebo A3) o hmotnosti 75 g/m<sup>2</sup> (20 liber). Všechny podporované formáty papíru musí mít hmotnost od 64 do 199 g/m<sup>2</sup> (17 až 53 liber).

- Odkládací zásobník může pojmout až 1 000 stohovaných listů (bez svorek).
- U silnějších nebo potahovaných médií bude počet sešívaných stránek pravděpodobně omezen na méně než 50.
- Pokud se úloha, kterou si přejete sešít, skládá z jedné strany nebo z více než 50 stran, zařízení uloží do přihrádky tuto úlohu bez svorek.

### **Výběr sešívačky**

Obvykle můžete sešívačku vybrat pomocí programu nebo ovladače tiskárny. Nicméně některé z možností mohou být k dispozici pouze v ovladači tiskárny.

Místo a způsob výběru se liší podle programu nebo ovladače tiskárny. Pokud není možné sešívačku vybrat pomocí programu ani ovladače tiskárny, vyberte ji z ovládacího panelu zařízení.

### **HP LaserJet 9040/9050 a HP Color LaserJet 9500**

- **1.** Stisknutím tlačítka **otevřete nabídky**.
- <sup>2.</sup> Pomocí tlačítek **▲ a ▼** přejděte na volbu KONFIGUROVAT ZAŘÍZENÍ a stiskněte tlačítko .
- **3.** Pomocí tlačítek **a v** přejděte na volbu MULTIFUNK. FINIŠER a stiskněte tlačítko  $\checkmark$ .
- 4. Pomocí tlačítek **a v** přejděte na volbu Svorky a stiskněte tlačítko **v**.
- **5.** Pomocí tlačítek **nebo v** přejděte na požadovanou možnost sešívání a stiskněte tlačítko .

Možnosti sešívání jsou Žádné, Jedna nebo Dvě svorky.

### **HP LaserJet 9040mfp/9050mfp a HP Color LaserJet 9500mfp**

- **1.** Klepněte na **Nastavení kopií**.
- **2.** V nabídce Sešívání klepněte na **Roh** nebo **Okraj** podle toho, na kterém místě chcete dokumenty sešít a potom klepněte na **OK**. Jestliže v nabídce **Počet kopií na stránku** vyberete možnost **Brožura**, můžete si vybrat z možností sešívání **Žádné**, **Jedna**, **Dvě** a **Sešít ve hřbetu**.

**POZNÁMKA:** Poloha svorky je zobrazena na ikoně stránky na pravé straně dotykové obrazovky.

### **HP LaserJet M9040 MFP a HP LaserJet M9050 MFP**

- **1.** Přejděte na položku Správa a dotkněte se jí.
- **2.** Přejděte na položku Chování zařízení a dotkněte se jí.
- **3.** Přejděte na položku Multifunk. finišer a dotkněte se jí.
- <span id="page-22-0"></span>**4.** Dotkněte se položky Svorky.
- **5.** Dotkněte se požadované možnosti sešívání a potom se dotkněte položky Uložit.

Možnosti sešívání jsou Žádné, Jedna a Dvě svorky.

### **Sešívání dokumentů**

### **Windows**

- **1.** V nabídce **Soubor** klepněte na položku **Tisk** a poté klepněte na položku **Vlastnosti**.
- **2.** Vyberte tiskárnu.
- **3.** Klepněte na tlačítko **Předvolby** nebo **Vlastnosti**.
- **4.** Na kartě **Výstup** klepněte na položku **Svorka** v rozevíracím seznamu a pak klepněte na požadovanou možnost sešívání.

### **Macintosh**

- **1.** V nabídce **File** (Soubor) klepněte na příkaz **Print** (Tisk) CTRL + P).
- **2.** Vyberte možnost **Finishing** (Úpravy).
- **3.** Pro položku **Output** (Výstup) vyberte možnost **Stapler** (Sešívačka).
- **4.** V možnosti **Finishing** (Úpravy) vyberte požadovanou možnost sešívání.

### **Výměna zásobníku svorek**

Jestliže v zásobníku svorek zbývá 20 až 50 svorek, zobrazí se na ovládacím panelu tiskárny hlášení V SEŠÍVAČCE DOCHÁZÍ SVORKY. Jestliže v zásobníku svorek již nezbývají žádné svorky, zobrazí se na ovládacím panelu tiskárny hlášení V SEŠÍVAČCE DOŠLY SVORKY.

**1.** Otevřete dvířka sešívací jednotky.

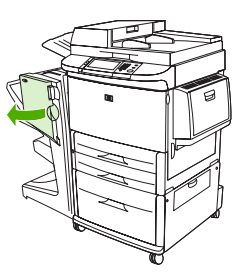

**2.** Vysuňte jednotku směrem k sobě.

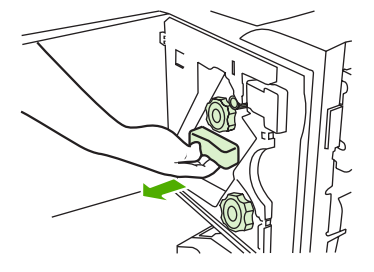

**3.** Otáčejte velkým zeleným knoflíkem tak, aby se objevila modrá značka (znamená, že sešívačka je zcela otevřená).

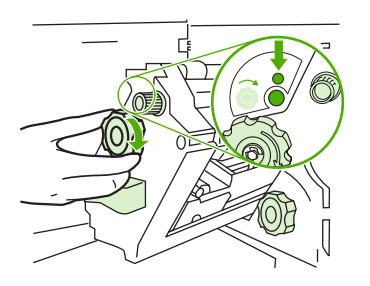

- **4.** Otáčejte malým zeleným knoflíkem v horní části sešívací jednotky po směru hodinových ručiček tak, aby se zásobník svorek přesunul na levou stranu.
	- **UPOZORNĚNÍ:** Před vysunutím zásobníku svorek musí být v okénku jednotky modrá značka. Pokusíte-li se vysunout zásobník dříve, než se v okénku objeví modrá značka, hrozí poškození zařízení.

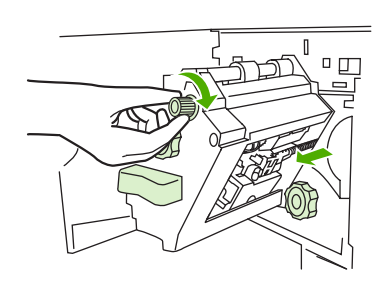

**5.** Stiskněte jazýčky prázdného zásobníku směrem k sobě a zásobník vyjměte.

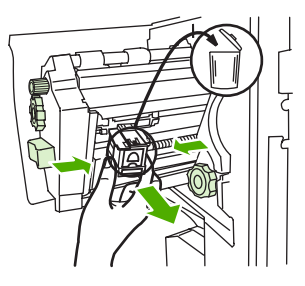

**6.** Zasuňte nový zásobník se svorkami tak, aby zaklapl.

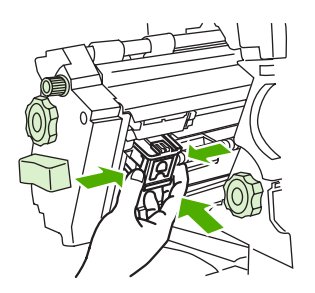

**7.** Zasuňte sešívačku do zařízení.

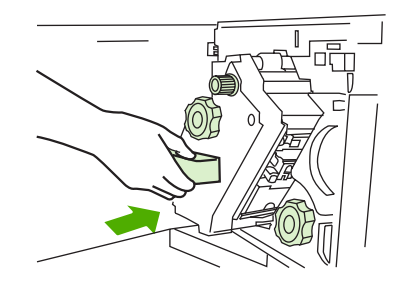

**8.** Zavřete dvířka sešívací jednotky.

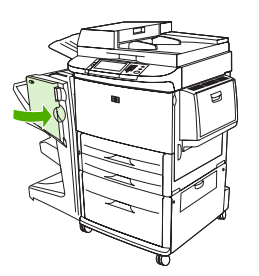

## <span id="page-25-0"></span>**Výběr výstupní přihrádky**

### **Popis výstupních přihrádek**

Zařízení má dva výstupy: odkládací zásobník a přihrádku brožur.

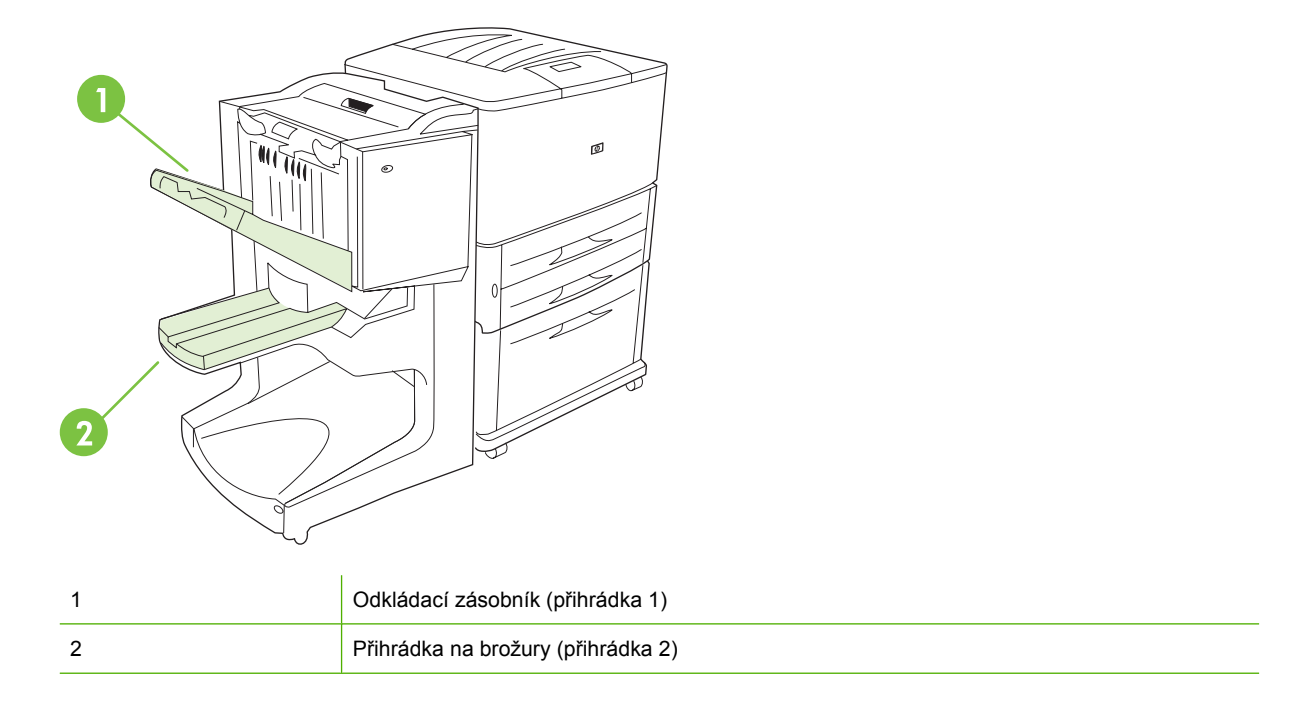

Výchozí **odkládací zásobník** (přihrádka 1) nabízí kapacitu stohování až 1 000 listů a v ovladači je možné nastavit výstup dokumentů lícem vzhůru nebo dolů.

**Přihrádka brožur** (přihrádka 2) umožňuje ohýbání a sešívání ve hřbetu až 40 brožur, které se mohou skládat až z 5 listů (20 dokončených stran) papíru. Vodítko sešívačky automaticky během provozu přizpůsobuje sešívání formátu brožury.

Sešívačka slouží pro obě přihrádky a muže sešít dokument, který má až 50 listů papíru nebo dokument, který se sešívá ve hřbetu a má až 10 stran.

Když se přihrádky zařízení naplní, čidlo zastaví tiskárnu. Po vyprázdnění přihrádky se provoz obnoví.

**POZNÁMKA:** Fólie, obálky, štítky, děrovaný a řezaný papír jsou určeny pro odkládací zásobník (přihrádka 1).

**POZNÁMKA:** Po dokončení tisku obálek vyjměte všechny obálky z přihrádky, aby bylo zajištěno správné stohování.

### **Výběr výstupu**

Výstup (přihrádku) lze vybrat v softwarové aplikaci nebo v ovladači tiskárny. (Kde budete provádět výběr, závisí na programu nebo ovladači.) Pokud není možné vybrat výstup z programu nebo ovladače, nastavte výchozí výstup z ovládacího panelu tiskárny.

### **Výběr výstupu pro tiskárnu HP LaserJet 9040/9050 a HP Color LaserJet 9500**

- 1. Pomocí tlačítek **nebo v** přejděte na volbu KONFIGUROVAT ZAŘÍZENÍ a stiskněte tlačítko .
- 2. Pomocí tlačítek **nebo v** přejděte na volbu TISK a stiskněte tlačítko v
- **3.** Pomocí tlačítek **nebo v** přejděte na volbu MÍSTO URČ. PAP. a stiskněte tlačítko **v**
- **4.** Pomocí **A** nebo **v** přejděte na požadovanou přihrádku nebo zařízení a stiskněte **V**. Název zařízení mohl být změněn správcem sítě. U vybrané volby se zobrazí hvězdička (\*).

**Výběr výstupu pro multifunkční zařízení HP LaserJet 9040mfp/9050mfp a HP Color LaserJet 9500mfp**

- **1.** Dotkněte se položky NABÍDKA.
- **2.** Dotkněte se položky KONFIGUROVAT ZAŘÍZENÍ.
- **3.** Dotkněte se položky TISK.
- **4.** Dotkněte se položky MÍSTO URČ. PAP..
- 5. Přejděte na požadovanou přihrádku nebo zařízení a stiskněte volbu OK. Název zařízení mohl být změněn správcem sítě. U vybrané volby se zobrazí hvězdička (\*).

### **Výběr výstupu pro multifunkční zařízení HP LaserJet M9040 MFP a HP LaserJet M9050 MFP**

- **1.** Přejděte na položku Správa a dotkněte se jí.
- **2.** Dotkněte se položky Výchozí možnosti úlohy.
- **3.** Dotkněte se položky Výchozí možnosti kopie nebo Výchozí možnosti tisku.
- **4.** Dotkněte se položky Výstupní přihrádka.
- **5.** Dotkněte se požadované přihrádky nebo zařízení a potom se dotkněte volby Uložit.

Možnosti sešívání jsou Žádné, Jedna nebo Dvě svorky.

# <span id="page-28-0"></span>**3 Řešení problémů**

- Řešení bě[žných problém](#page-29-0)ů
- [Zprávy ovládacího panelu](#page-31-0)
- Odstraně[ní uvíznutí](#page-33-0)

## <span id="page-29-0"></span>**Řešení běžných problémů**

**Tabulka 3-1 Běžné problémy zařízení**

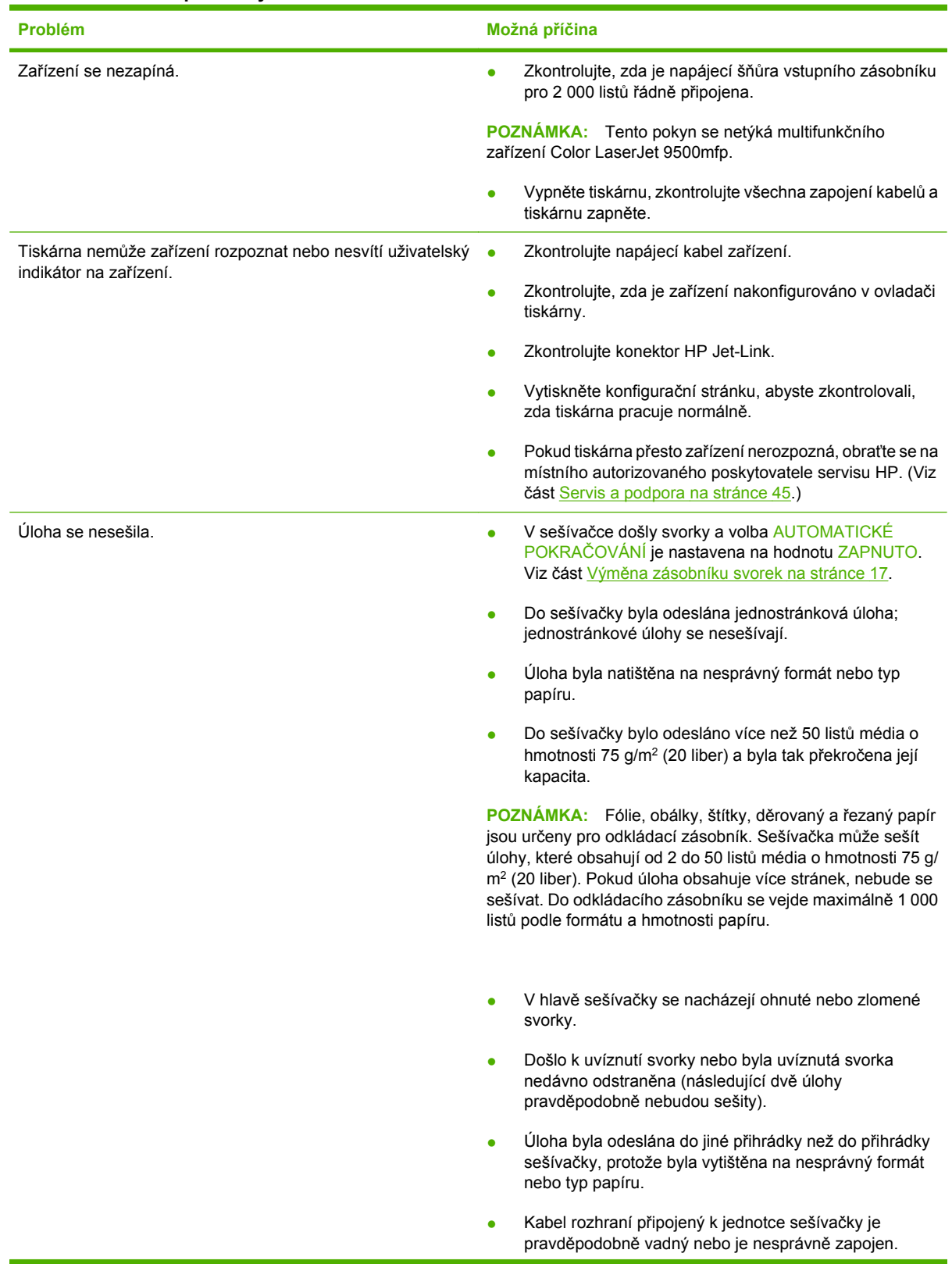

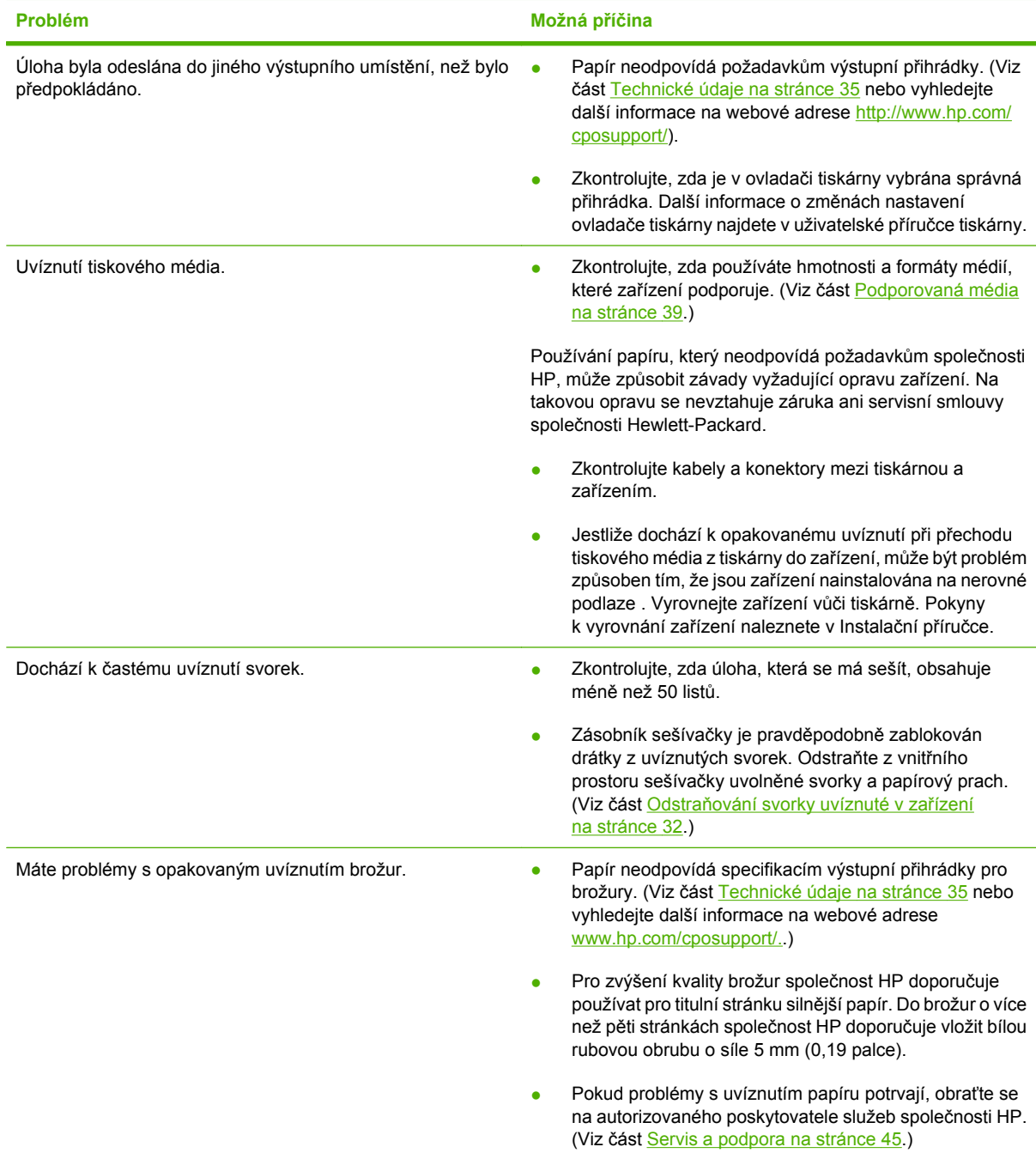

### <span id="page-30-0"></span>**Tabulka 3-1 Běžné problémy zařízení (pokračování)**

## <span id="page-31-0"></span>**Zprávy ovládacího panelu**

V následující tabulce jsou vysvětleny zprávy, které se mohou zobrazit na ovládacím panelu.

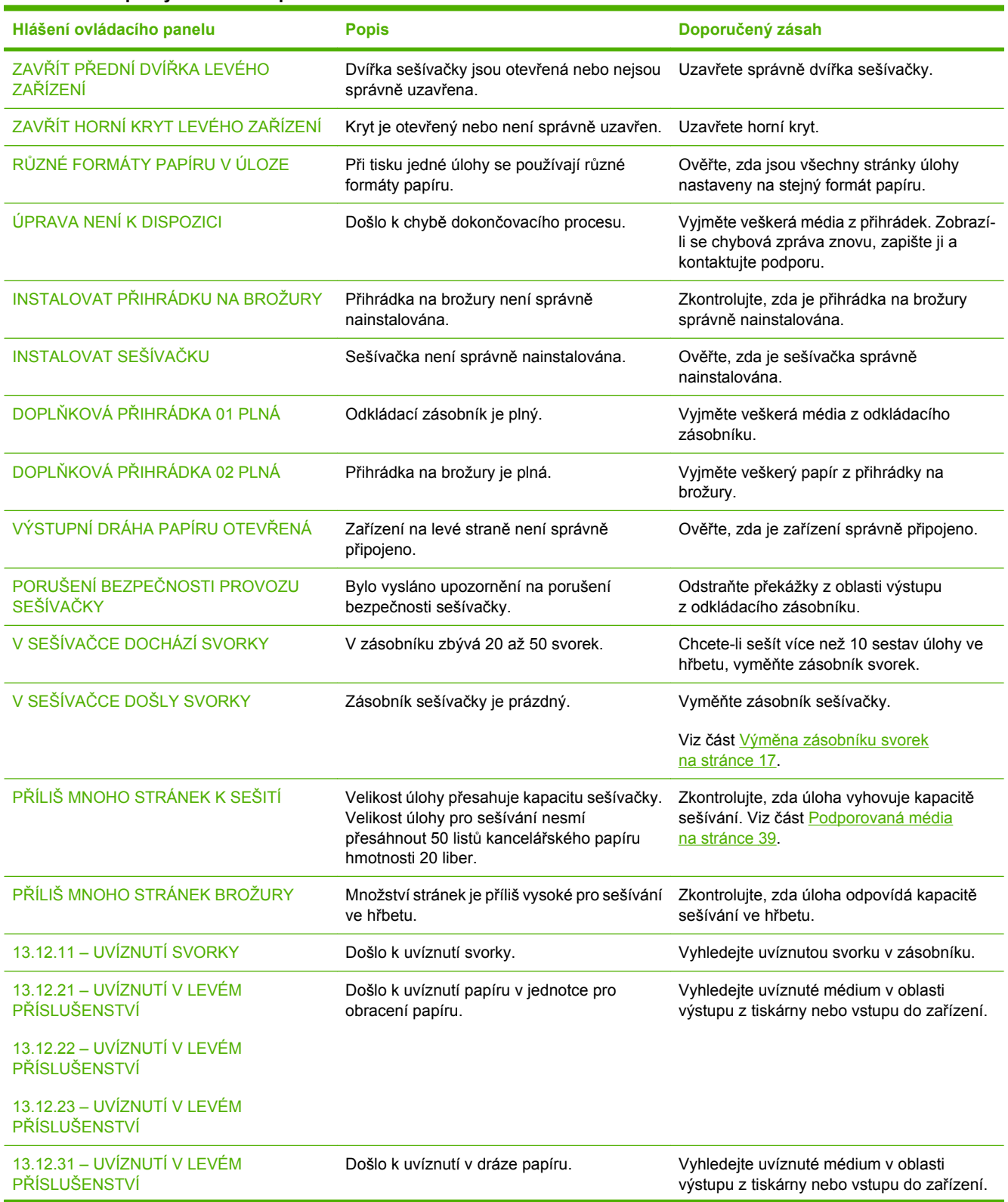

#### **Tabulka 3-2 Zprávy ovládacího panelu**

### **Tabulka 3-2 Zprávy ovládacího panelu (pokračování)**

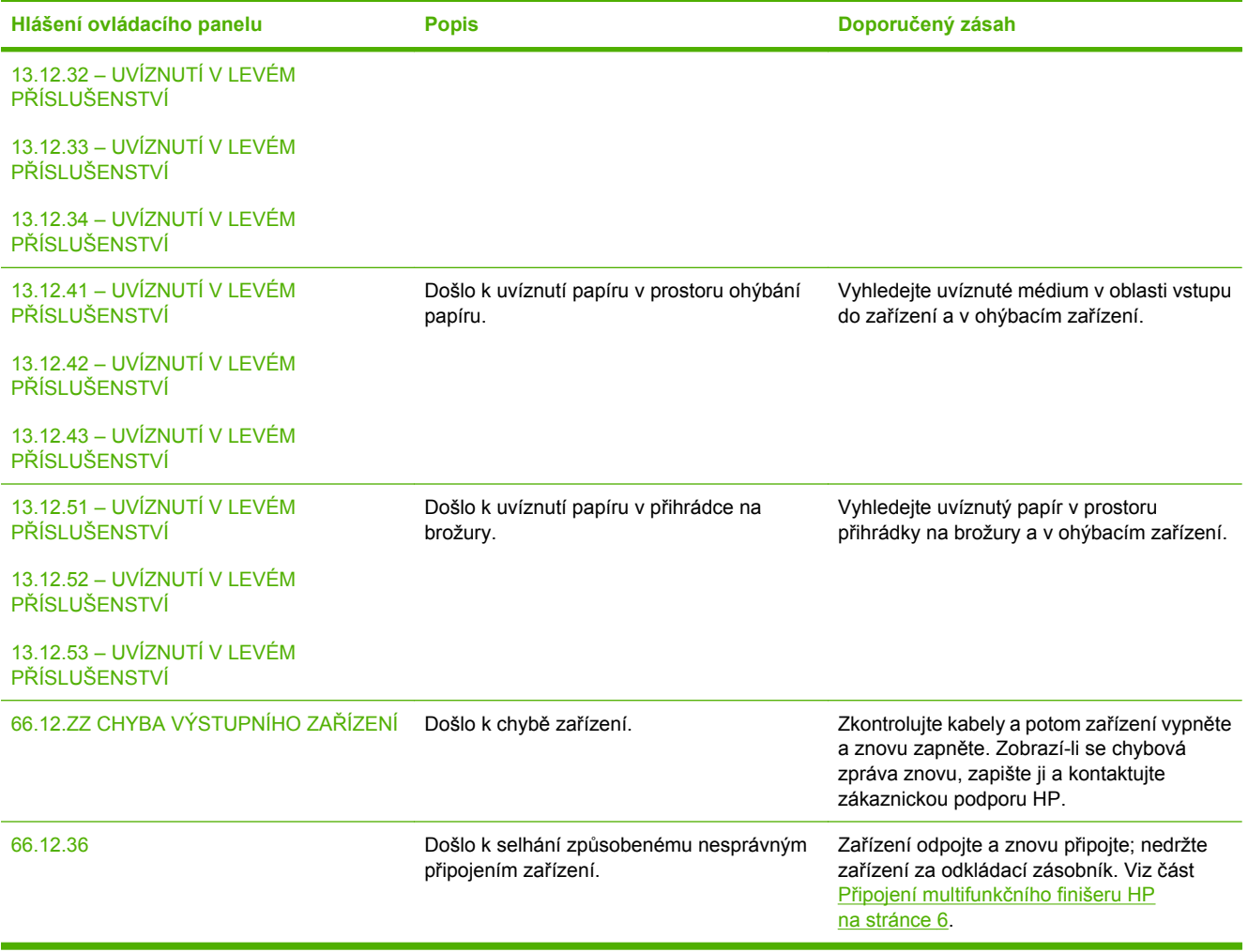

## <span id="page-33-0"></span>**Odstranění uvíznutí**

Následující úlohy vysvětlují, co dělat, když se na ovládacím panelu zobrazí zpráva UVÍZNUTÍ V LEVÉM PŘÍSLUŠENSTVÍ nebo jiné zprávy související s uvíznutím papíru.

**POZNÁMKA:** Při odstraňování uvíznutého papíru buďte velice opatrní, aby nedošlo k roztržení média. I malý zbytek papíru ponechaný v tiskárně může způsobit další uvíznutí.

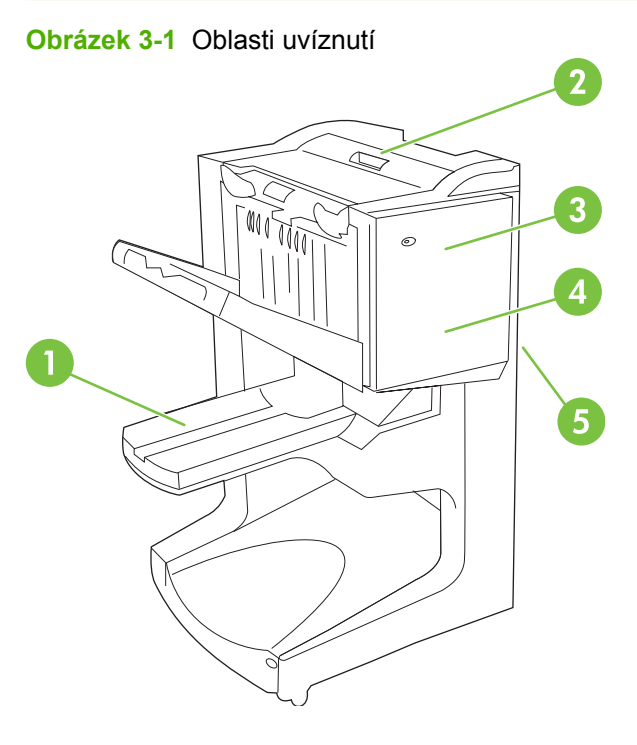

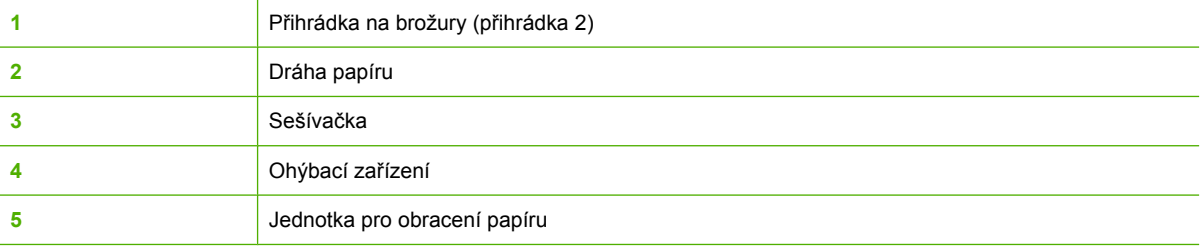

### **Odstranění uvíznutí v dráze papíru multifukčního finišeru**

**1.** Otevřete horní kryt.

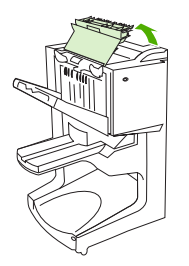

<span id="page-34-0"></span>**2.** Pomalu a opatrně vytáhněte papír z finišeru tak, aby se neroztrhnul.

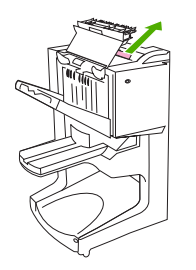

**3.** Zavřete kryt finišeru.

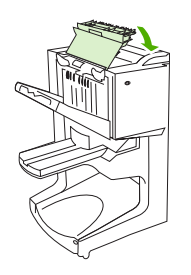

**Odstranění uvíznutí mezi multifunkčním finišerem a tiskárnou nebo zařízením MFP**

**1.** Odstraňte finišer od tiskárny nebo zařízení MFP.

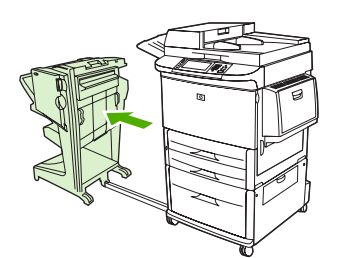

**2.** Opatrně odeberte veškerý papír z oblasti výstupu z tiskárny nebo zařízení MFP.

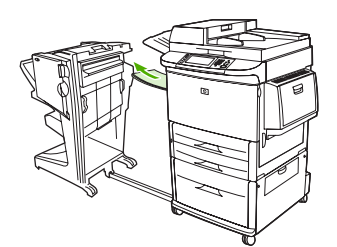

**3.** Opatrně odeberte veškerý papír z oblasti vstupu do finišeru.

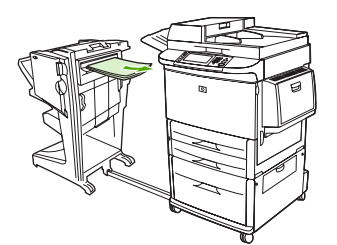

<span id="page-35-0"></span>**4.** Zatlačte multifunkční finišer zpět na místo.

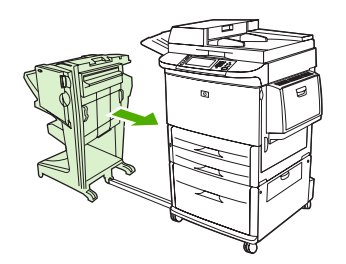

### **Odstranění uvíznutí brožur v multifunkčním finišeru**

**1.** Odstraňte finišer od zařízení MFP.

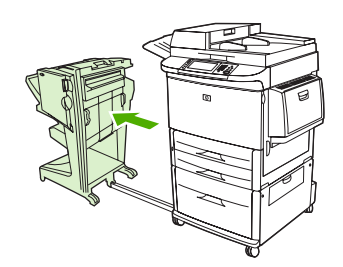

**2.** Pokud je papír uvíznutý v oblasti vstupu do finišeru, ale dosud se nedostal na ohýbací válce, opatrně papír vyjměte z oblasti vstupu a potom přejděte ke kroku 7.

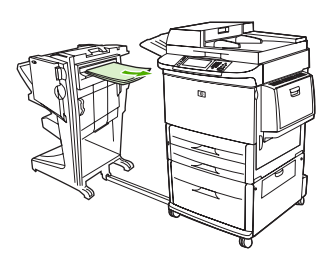

**3.** Otevřete zadní kryt finišeru. Pokud se papír uvíznutý ve finišeru nedostal na ohýbací válce, papír vyjměte a potom přejděte ke kroku 7. Jestliže se papír dostal na ohýbací válce, přejděte ke kroku 4.

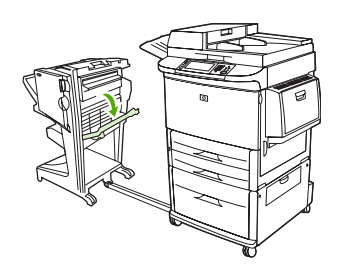

**4.** Otevřete dvířka sešívací jednotky.

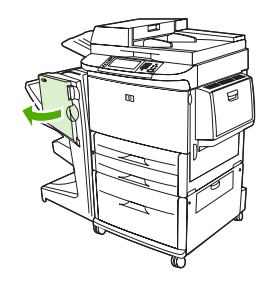

**5.** Otáčejte zeleným knoflíkem v dolní části sešívací jednotky po směru hodinových ručiček tak, aby uvíznutý papír prošel ohýbacími válci a dostal se do přihrádky na brožury.

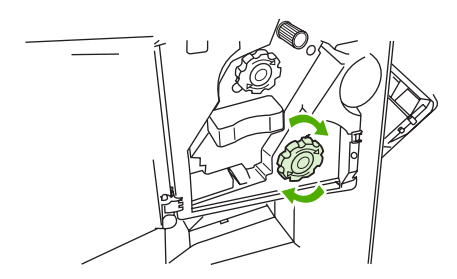

**6.** Zavřete dvířka sešívací jednotky.

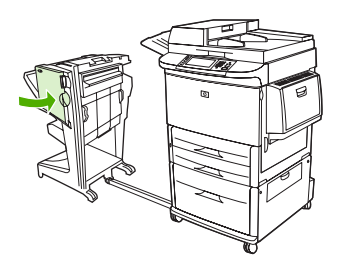

**7.** Zatlačte multifunkční finišer zpět na místo.

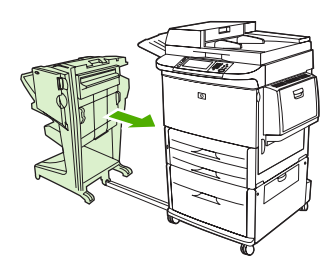

### <span id="page-37-0"></span>**Odstraňování svorky uvíznuté v zařízení**

**1.** Otevřete dvířka sešívací jednotky.

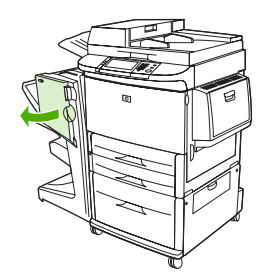

**2.** Vysuňte jednotku směrem k sobě.

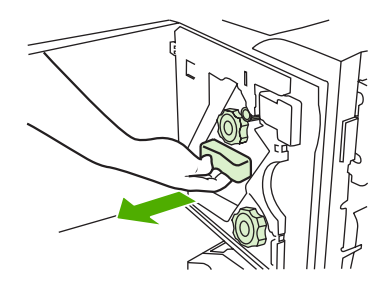

**3.** Otáčejte velkým zeleným knoflíkem tak, aby se objevila modrá značka (znamená, že sešívačka je zcela otevřená).

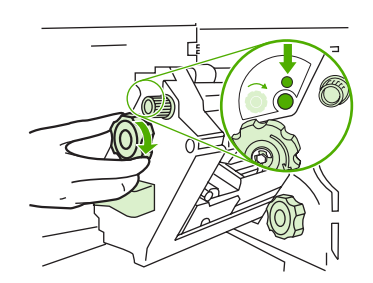

**4.** Otáčejte malým zeleným knoflíkem v horní části sešívací jednotky po směru hodinových ručiček tak, aby se zásobník svorek přesunul na levou stranu.

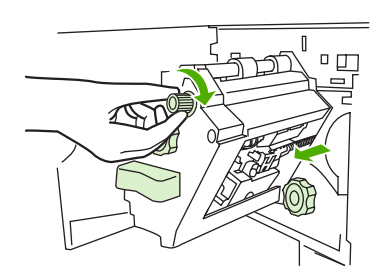

**UPOZORNĚNÍ:** <sup>P</sup>řed vysunutím zásobníku svorek musí být v okénku jednotky modrá značka. Pokusíte-li se vysunout zásobník dříve, než se v okénku objeví modrá značka, hrozí poškození zařízení.

**5.** Vyjměte zásobník svorek.

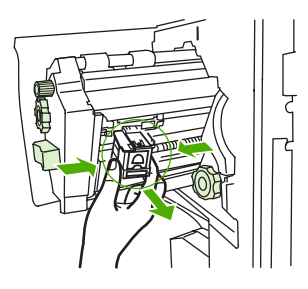

**6.** Zvedněte páčku se zelenou značkou.

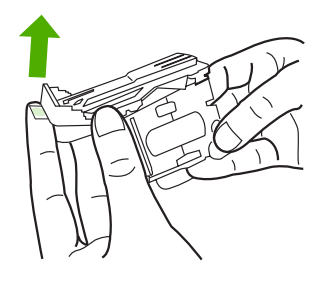

**7.** Vyjměte poškozenou svorku.

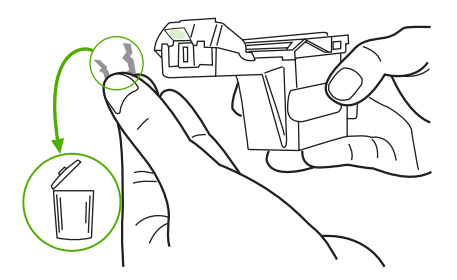

**8.** Přitlačte páčku se zelenou značkou.

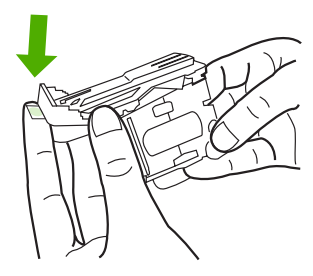

**9.** Zasuňte zásobník do sešívačky.

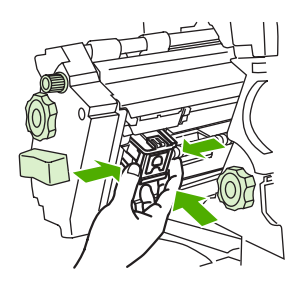

<span id="page-39-0"></span>**10.** Zasuňte sešívačku do zařízení.

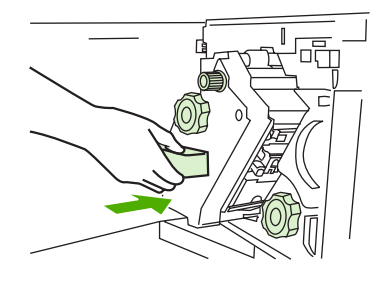

**11.** Zavřete dvířka sešívací jednotky.

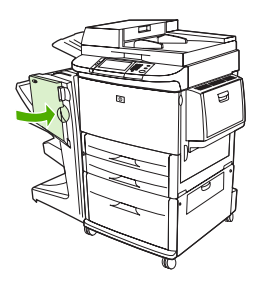

### **Odstraňování svorky uvíznuté v horní části hlavy sešívačky**

- **1.** Postupujte podle kroků 1 až 4 návodu na odstraňování uvíznuté svorky.
- **2.** Vyhledejte a odstraňte svorku uvíznutou v zadní části hlavy sešívačky.

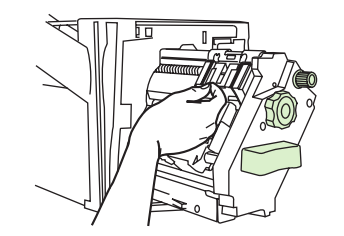

**3.** Postupujte podle kroků 10 až 11 návodu na odstraňování uvíznuté svorky.

## <span id="page-40-0"></span>**A Technické údaje**

- [Fyzické údaje](#page-41-0)
- **•** [Specifikace prost](#page-42-0)ředí

## <span id="page-41-0"></span>**Fyzické údaje**

Připravte pro zařízení takové umístění, které vyhovuje rozměrům a požadavkům na provozní prostředí podobně jako u tiskárny.

**POZNÁMKA:** Použité nákresy nejsou v měřítku.

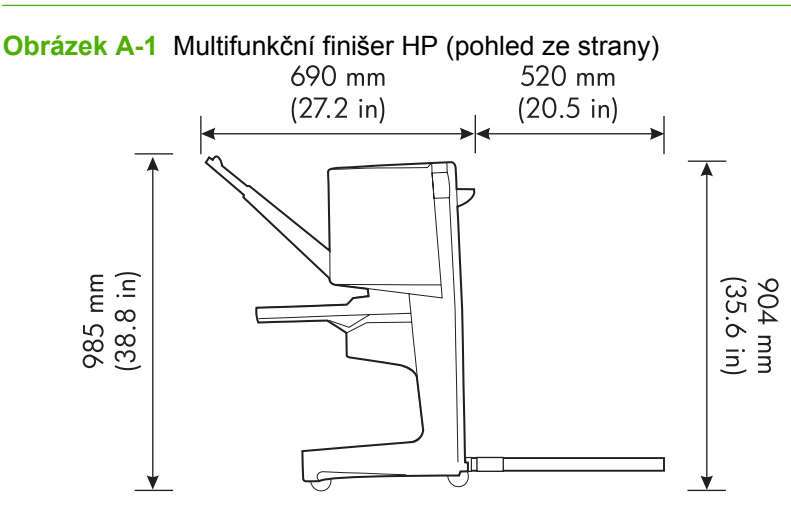

**Obrázek A-2** Multifunkční finišer HP (pohled shora)

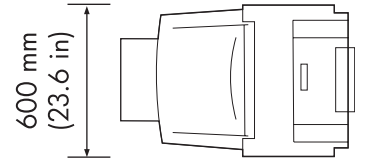

### **Požadavky na umístění tiskárny nebo zařízení MFP:**

- vodorovná podlaha
- volný prostor okolo tiskárny
- **•** dobře větraná místnost
- nevystavovat přímému slunci nebo chemikáliím, včetně čistících prostředků na bázi čpavku
- odpovídající zdroj napájení (zásuvka 15 A, 110 V nebo 220 V v blízkosti tiskárny)
- stabilní prostředí bez náhlých změn teploty nebo vlhkosti
- relativní vlhkost 10 až 80 %
- teplota místnosti 10° C až 32,5° C (50° F až 91° F)

Hmotnost multifunkčního finišeru HP: 44,4 kg (98 liber)

## <span id="page-42-0"></span>**Specifikace prostředí**

### **Spotřeba**

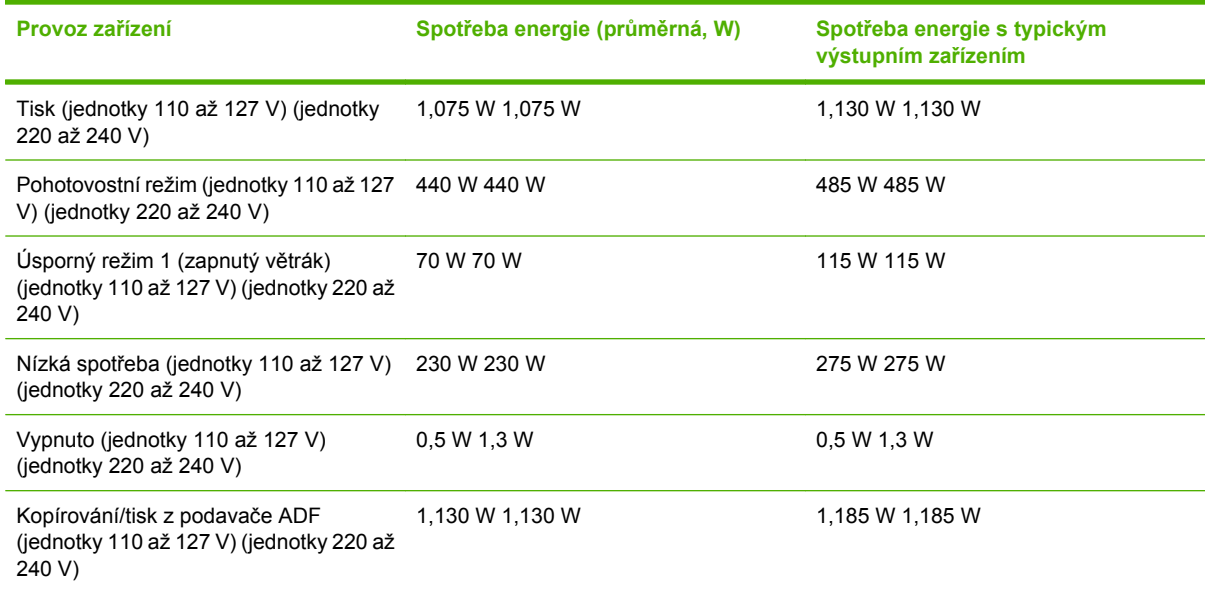

### **Požadavky na napájení**

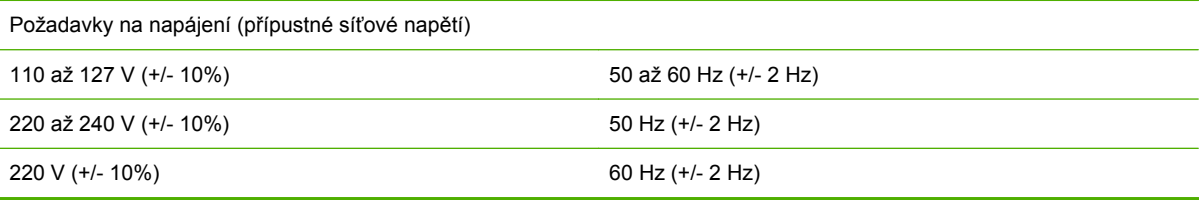

### **Kapacita obvodu**

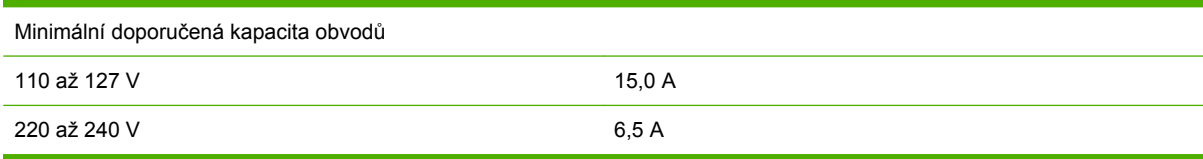

### **Provozní prostředí**

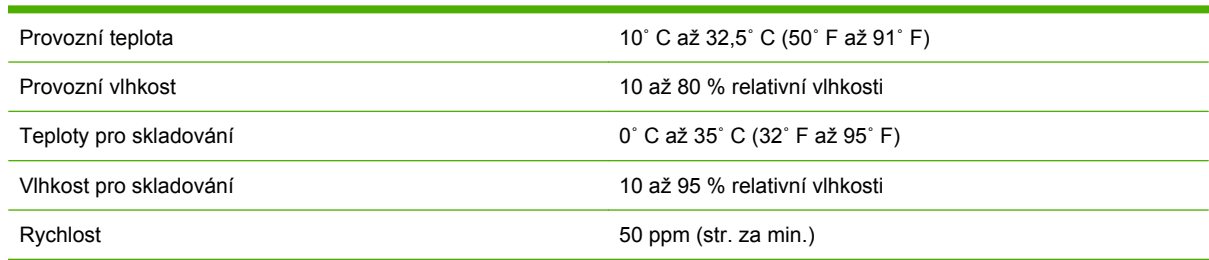

### <span id="page-43-0"></span>**Ochrana životního prostředí**

Závazkem společnosti Hewlett-Packard je výroba kvalitních ekologicky nezávadných výrobků.

Multifunkční finišer HP byl navržen s vlastnostmi, které minimalizují dopad na životní prostředí.

### **Likvidace odpadu původci odpadů v domácnostech Evropské unie**

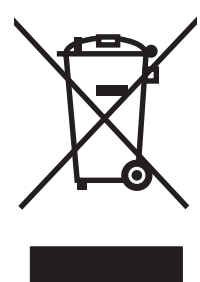

Tento symbol na produktu nebo na jeho obalu označuje výrobek, který nesmí být ukládán spolu s ostatním komunálním odpadem. Jako původci odpadního zařízení jste odpovědní za jeho likvidaci, tzn. předání tohoto odpadu k recyklaci na určené sběrné místo pro elektrická a elektronická zařízení. Tříděný sběr a recyklace odpadu po skončení životnosti zařízení pomáhají šetřit přírodní zdroje a zajistí recyklaci odpadu způsobem šetrným k lidskému zdraví a životnímu prostředí. Další informace o sběrných místech odpadních zařízení určených k recyklaci získáte na příslušném městském nebo obecním úřadě, u společnosti zajišťující sběr komunálního odpadu nebo v obchodě, kde jste zařízení zakoupili.

### **Podporované typy médií**

Multifunkční finišer podporuje v příslušné výstupní přihrádce tyto typy médií:

- **•** obyčejný papír
- předtištěný papír
- hlavičkový papír (vyjma raženého hlavičkového papíru a papíru potištěného nízkoteplotní barvou)
- transparentní fólie
- děrovaný papír
- popisky
- **·** svázaný
- recyklovaný papír
- **•** barevný papír
- kartón
- **•** hrubý papír
- lesklý papír
- obálky
- <span id="page-44-0"></span>**•** řezaný papír
- vlastní typ papíru (pět typů)

### **Podporovaná média**

**POZNÁMKA:** Fólie, obálky, štítky, děrovaný a řezaný papír jsou určeny pouze pro přihrádku 1.

### **POZNÁMKA:** Uživatelské formáty papíru nejsou podporovány pro vytváření brožur.

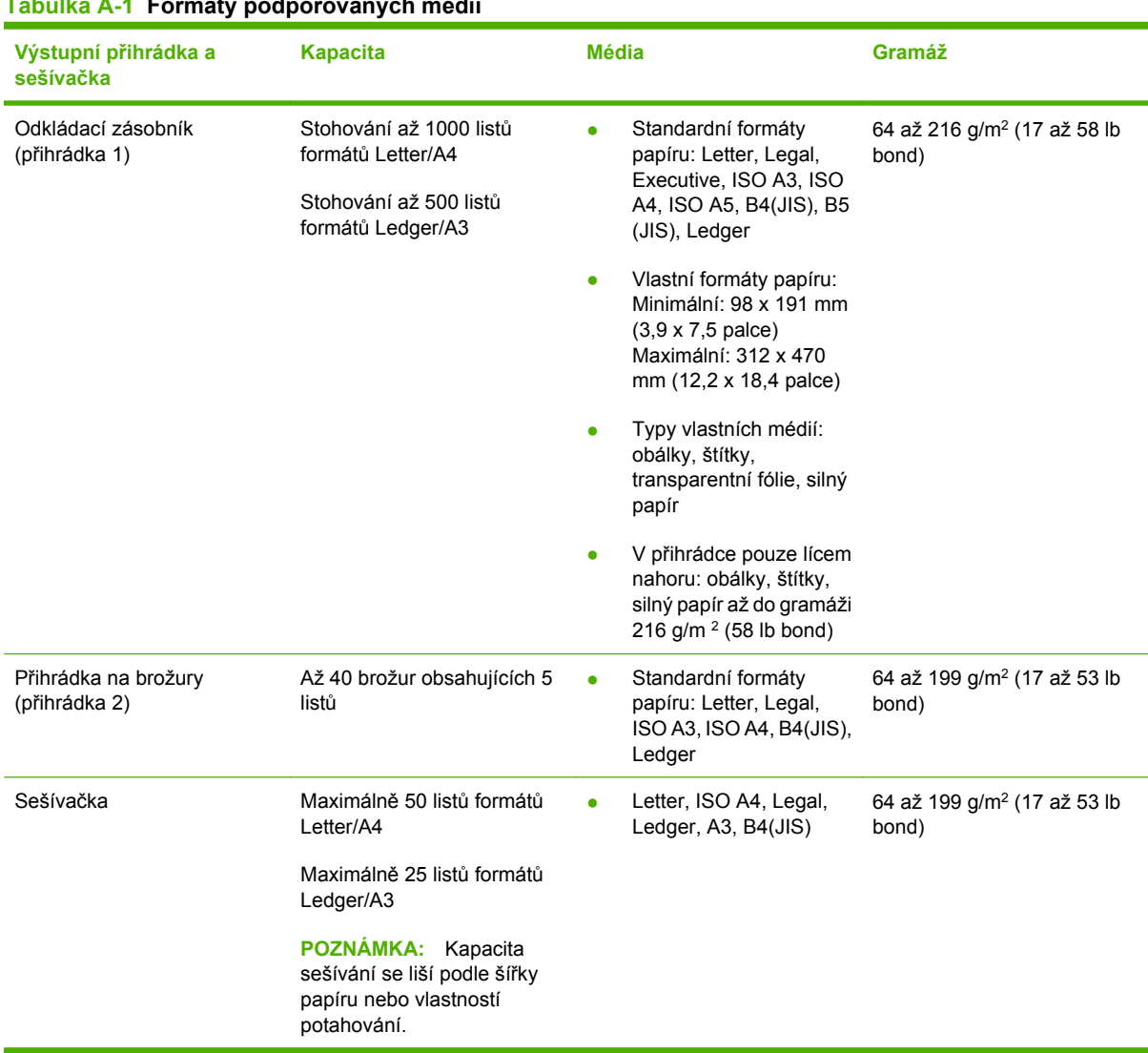

### **Tabulka A-1 Formáty podporovaných médií**

Další informace o používání médií najdete v uživatelské příručce dodané k tiskárně. Informace také naleznete v příručce *HP LaserJet Media Specification Guide* na webové adrese [www.hp.com](http://www.hp.com).

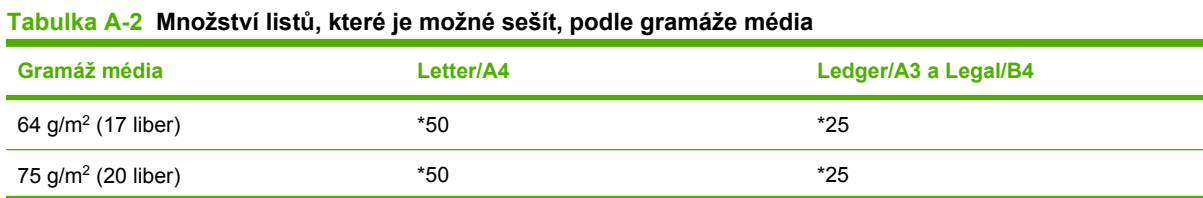

### <span id="page-45-0"></span>**Tabulka A-2 Množství listů, které je možné sešít, podle gramáže média (pokračování)**

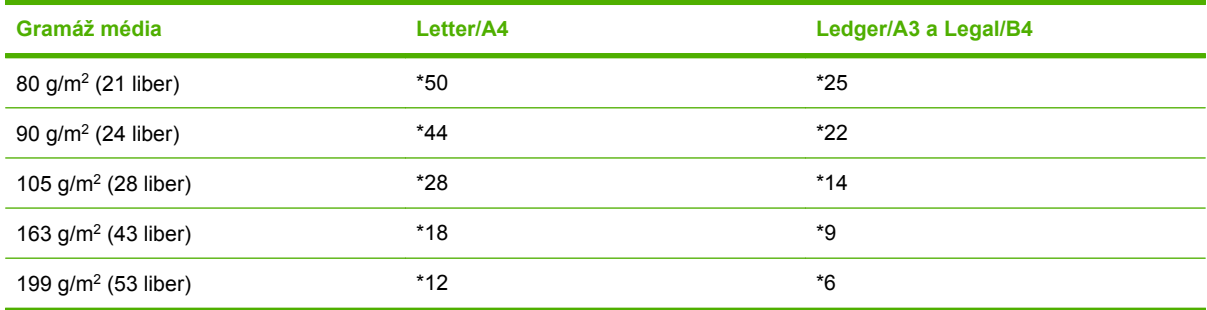

\*Označené hodnoty jsou přibližné.

#### **Tabulka A-3 Množství listů, které je možné sešít a ohnout, podle gramáže média**

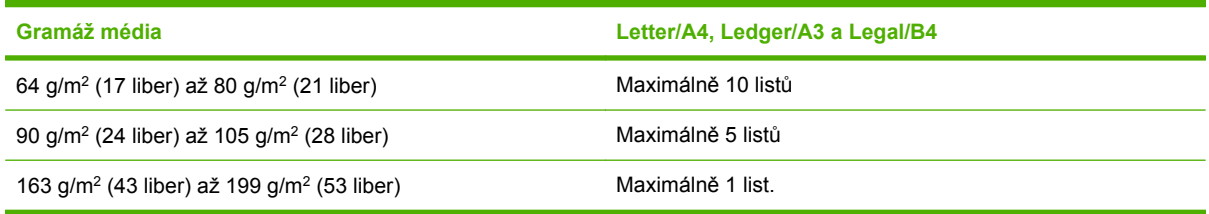

**POZNÁMKA:** Při vytváření brožur z média o gramáži mezi 64 g/m<sup>2</sup> (17 liber) až 80 g/m<sup>2</sup> (21 liber), je možné zkombinovat jednu titulní stránku o gramáži až 199 g/m2 (53 liber) s 10 listy. Jiné kombinace zařízení nepodporuje.

## <span id="page-46-0"></span>**B Informace o předpisech**

- [Prohlášení o shod](#page-47-0)ě
- Př[edpisy FCC](#page-48-0)
- Kanadské př[edpisy DOC](#page-49-0)
- [Prohlášení VCCI \(Japonsko\)](#page-49-0)
- · [Prohlášení EMI \(Korea\)](#page-49-0)
- [Prohlášení o elektromagnetickém rušení \(Tchaj-wan\)](#page-49-0)

## <span id="page-47-0"></span>**Prohlášení o shodě**

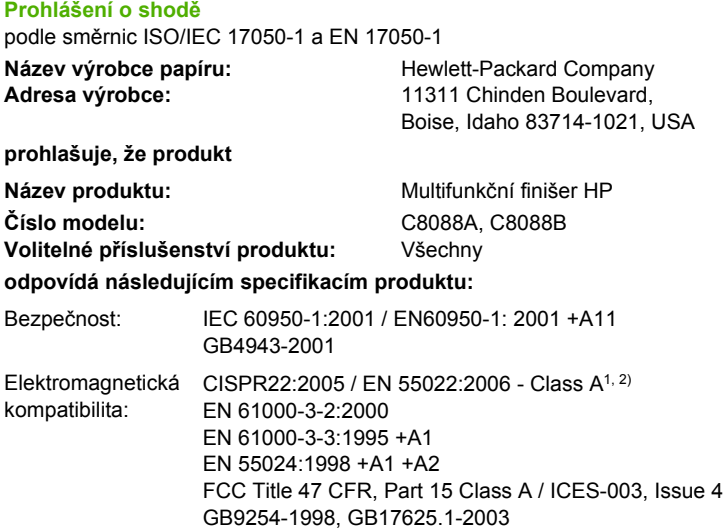

#### **Dodatkové informace:**

Tento produkt vyhovuje směrnici ES pro zařízení nízkého napětí č. 2006/95/EC a směrnici ES o elektromagnetické kompatibilitě č. 2004/108/ EC a bylo mu uděleno odpovídající označení CE.

Zařízení vyhovuje části 15 podmínek FCC. Při provozu musí být splněny tyto dvě podmínky: (1) Toto zařízení nesmí způsobovat škodlivé rušení. (2) Toto zařízení musí být odolné proti libovolnému vnějšímu rušení, včetně rušení, které by mohlo způsobit nežádoucí činnost.

1) Produkt byl testován v typické konfiguraci s počítači Hewlett-Packard Personal Computer Systems.

2) Produkt vyhovuje požadavkům EN55022 & CNS13438 Class A, ke kterým se vztahuje následující: Upozornění – Jedná se o produkt třídy A (class A). Tento produkt může v domácím prostředí vyvolat rušení rádiovými vlnami. V takovém případě může být uživatel vyzván k provedení příslušných opatření.

Boise, Idaho , USA

#### **25. ledna 2007**

#### **Pouze pro předpisy:**

- Evropský kontakt: Místní prodejce Hewlett-Packard Sales a service Service Office nebo Hewlett-Packard GmbH, Oddělení HQ-TRE / Standard Evropa, Herrenberger Straße 140, D-71034 Böblingen, Německo, (FAX: +49-7031-14-3143)
- Kontakt USA: Product Regulations Manager, Hewlett-Packard Company, PO Box 15, Mail Stop 160, Boise, ID 83707-0015, , (Telefon: 208-396-6000)

## <span id="page-48-0"></span>**Předpisy FCC**

Toto zařízení bylo testováno podle požadavků na digitální zařízení třídy A a je v souladu s limity části 15 předpisů FCC. Tyto limity zabezpečují přiměřenou ochranu proti škodlivému rušení při umístění v obytných prostorách. Toto zařízení vytváří, používá a může vyzařovat vysokofrekvenční energii. Pokud toto zařízení není nainstalováno a používáno v souladu s pokyny, může rušit komunikaci s rádiovým spojením. Nelze ale zaručit, že se rušení v některém konkrétním případě neobjeví. Pokud zařízení způsobuje rušení rádiového nebo televizního příjmu, což je možné ověřit vypnutím a zapnutím zařízení, doporučujeme uživateli, aby se pokusil rušení odstranit některými z těchto kroků:

- přesměrování nebo přemístění přijímací antény,
- zvětšení vzdálenosti mezi zařízením a přijímačem,
- zapojení zařízení do zásuvky jiného elektrického okruhu, než ve kterém je zapojen přijímač,
- konzultace s prodejcem nebo kvalifikovaným technikem radiových a televizních přijímačů.

**POZNÁMKA:** Jakékoli změny nebo úpravy tiskárny, které nejsou výslovně povoleny společností Hewlett-Packard, mohou mít za následek neplatnost oprávnění uživatele provozovat toto zařízení.

V souladu s limity třídy A části 15 pravidel FCC je pro přenos dat vyžadováno použití stíněného kabelu.

## <span id="page-49-0"></span>**Kanadské předpisy DOC**

Complies with Canadian EMC Class A requirements.

« Conforme à la classe A des normes canadiennes de compatibilité électromagnétiques. « CEM ». »

## **Prohlášení VCCI (Japonsko)**

この装置は、情報処理装置等電波障害自主規制協議会(VCCI)の基準 に基づくクラスA情報技術装置です。この装置を家庭環境で使用すると電波 妨害を引き起こすことがあります。この場合には使用者が適切な対策を講ず るよう要求されることがあります。

## **Prohlášení EMI (Korea)**

A급 기기 (업무용 정보통신기기)

이 기기는 업무용으로 전자파적합등록을 한 기기이오니 판매자 또는 사용자는 이 점을 주의하시기 바라며, 만약 잘못판매 또는 구입하였을 때에는 가정용으로 교환하시기 바랍니다.

## **Prohlášení o elektromagnetickém rušení (Tchaj-wan)**

警告使用者:

這是甲類的資訊產品,在居住的環境中使用時,可能會造成射頻 干擾,在這種情況下,使用者會被要求採取某些適當的對策。

## <span id="page-50-0"></span>**C Servis a podpora**

### **WWW**

Řešení většiny případů naleznete na webu [www.hp.com](http://www.hp.com/). Webové stránky společnosti HP obsahují časté dotazy (FAQ), pomoc při řešení potíží, informace o údržbě a použití a příručky pro níže uvedené produkty, které lze používat spolu s multifunkčním finišerem HP:

- Tiskárna HP LaserJet 9040
- Tiskárna HP LaserJet 9050
- Multifunkční zařízení HP LaserJet 9040mfp
- Multifunkční zařízení HP LaserJet 9050mfp
- Tiskárna HP Color LaserJet 9500
- Produkty HP Color LaserJet 9500mfp Series
- Multifunkční zařízení HP LaserJet M9040mfp
- Multifunkční zařízení HP LaserJet M9050 MFP

## **Záruční podmínky**

Další informace o záruce naleznete v záručním listu, který se dodává s tiskárnou nebo multifunkčním finišerem HP.

## <span id="page-52-0"></span>**Rejstřík**

### **B**

běžné problémy, odstraňování [24](#page-29-0) bliká odstraňování problémů [24](#page-29-0) význam [4](#page-9-0) brožury funkce [2](#page-7-0) chybové zprávy [26](#page-31-0) kapacita sešívání podle gramáže média [40](#page-45-0) možnosti rozvržení pro obě strany papíru [12](#page-17-0) podporovaná média [11,](#page-16-0) [39](#page-44-0) sešívání ve hřbetu [14](#page-19-0) tisk [11](#page-16-0) výběr obálky [14](#page-19-0)

### **Č**

časté uvíznutí média [25](#page-30-0) uvíznutí svorek [25](#page-30-0) červený servisní indikátor svítí [4](#page-9-0)

### **E**

elektrické údaje požadavky na napájení [37](#page-42-0)

### **F**

FCC, předpisy [43](#page-48-0) funkce pro manipulaci s papírem [2](#page-7-0)

### **H**

hmotnost Multifunkční finišer HP [36](#page-41-0)

### **CH**

chybové zprávy [26](#page-31-0)

### **I**

informace o předpisech [41](#page-46-0)

### **J**

jednotka nebyla rozpoznána [24](#page-29-0)

### **K**

Kanadské předpisy DOC [44](#page-49-0) kapacita obvodu [37](#page-42-0) kompatibilita s dalšími zařízeními [5](#page-10-0) konfigurace ovladače tiskárny [10](#page-15-0)

### **M**

médium HP LaserJet Media Specification Guide [39](#page-44-0) chybové zprávy [26](#page-31-0) kapacita sešívání podle gramáže, brožury [40](#page-45-0) kapacita sešívání podle média [39](#page-44-0) možnosti sešívačka [8](#page-13-0), [16](#page-21-0) možnost Sešít v rohu [8](#page-13-0)

### **N**

napájení kapacita obvodu [37](#page-42-0) odstraňování problémů [24](#page-29-0) požadavky [37](#page-42-0)

### **O**

odstraňování problémů běžné problémy [24](#page-29-0) odstraňování uvíznutých svorek hlava sešívačky [34](#page-39-0) ohnuté svorky v hlavě sešívačky [24](#page-29-0)

oranžový indikátor odstraňování problémů [24](#page-29-0) význam [4](#page-9-0) ovládací panel možnosti sešívání [16](#page-21-0) výchozí nastavení [8](#page-13-0) zprávy o závadách [26](#page-31-0) ovladače nastavení možností sešívání [8](#page-13-0) použít k výběru sešívačky [16](#page-21-0)

### **P**

papír kapacita sešívání podle média [39](#page-44-0) papír A3 kapacita sešívání podle gramáže, brožury [40](#page-45-0) kapacita sešívání podle média [39](#page-44-0) podporované vlastní formáty médií [39](#page-44-0) popis součástí [3](#page-8-0) požadavky na vlhkost [36,](#page-41-0) [37](#page-42-0) prohlášení EMI pro Koreu [44](#page-49-0) prohlášení o elektromagnetickém rušení pro Tchaj-wan [44](#page-49-0) prohlášení VCCI pro Japonsko [44](#page-49-0) přihrádka na brožury odstraňování problémů [25](#page-30-0) podporovaná média [39](#page-44-0) popis [20](#page-25-0) výběr [20](#page-25-0) přihrádky chybové zprávy [26](#page-31-0) odstraňování problémů [25](#page-30-0) podporovaná média [39](#page-44-0) popis [20](#page-25-0)

umístění [20](#page-25-0) výběr [20](#page-25-0)

### **R**

režim třídění omezování přístupu [8](#page-13-0)

### **Ř**

řezaný papír [20](#page-25-0)

### **S**

samolepící štítky [20](#page-25-0) servis a podpora [45](#page-50-0) sešívačka podporovaná média [39](#page-44-0) sešívání odstraňování problémů [24](#page-29-0), [25](#page-30-0) provádění [17](#page-22-0) sešívání ve hřbetu funkce [2](#page-7-0) silná média podporované typy [38](#page-43-0) specifikace formátů Multifunkční finišer HP [36](#page-41-0) specifikace prostředí [36,](#page-41-0) [37](#page-42-0) specifikace skladování [37](#page-42-0) spotřeba energie [37](#page-42-0) stohování bez třídění [8](#page-13-0) stránky za minutu (ppm) [2](#page-7-0)

### **T**

technické údaje médium [38,](#page-43-0) [39](#page-44-0) tisková média HP LaserJet Media Specification Guide [39](#page-44-0)

### **U**

úlohy režim třídění [8](#page-13-0) stohování s tříděním nebo bez třídění [8](#page-13-0) umístění odkládací zásobník a přihrádka brožur [20](#page-25-0) polohy sešívání ve hřbetu [9](#page-14-0) umístění svorek [8](#page-13-0) výběr výstupu [20](#page-25-0)

uvíznutí odstraňování problémů [25](#page-30-0) uvíznutí, papír multifunkční finišer [28,](#page-33-0) [29](#page-34-0), [30](#page-35-0)

### **V**

vizitky podporované formáty [39](#page-44-0) sešívání [16](#page-21-0) výhody výrobku [2](#page-7-0) výchozí nastavení ovladače tiskárny, změna [14](#page-19-0)

### **Z**

zákaznická podpora záruka [45](#page-50-0) zařízení zprávy ovládacího panelu [26](#page-31-0) zásobník, sešívačka chybové zprávy [26](#page-31-0) odstraňování problémů [25](#page-30-0)

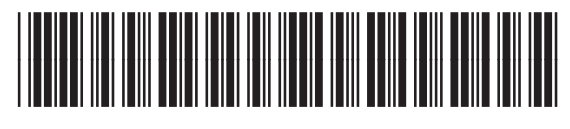

C8088-90909